# ASA/PIX 7.x en VPN-client-IPSec-verificatie met digitale certificaten met Microsoft CAconfiguratievoorbeeld  $\overline{a}$

## Inhoud

[Inleiding](#page-0-0) [Voorwaarden](#page-0-1) [Vereisten](#page-0-2) [Gebruikte componenten](#page-1-0) [Verwante producten](#page-1-1) **[Conventies](#page-1-2) [Configureren](#page-1-3) [Netwerkdiagram](#page-1-4) [Configuraties](#page-2-0)** [ASA-configuratie](#page-2-1) [ASA-configuratiesoverzicht](#page-28-0) [VPN-clientconfiguratie](#page-33-0) [Verifiëren](#page-41-0) [Problemen oplossen](#page-43-0) [Gerelateerde informatie](#page-44-0)

# <span id="page-0-0"></span>**Inleiding**

Dit document beschrijft hoe u een digitaal certificaat van een derde partij voor verkoper handmatig kunt installeren op de Cisco security applicatie (ASA/PIX) 7.x en op VPN-clients, om IPSec-peers te authentiseren met Microsoft certificaatserver (CA).

# <span id="page-0-1"></span>Voorwaarden

## <span id="page-0-2"></span>Vereisten

Dit document vereist dat u toegang hebt tot een certificeringsinstantie (CA) voor de inschrijving van certificaten. Ondersteunde CA-verkopers van derden zijn onder meer Baltimore, Cisco, Entrust, iPlanet/Netscape, Microsoft, RSA en VeriSign.

Opmerking: Dit document gebruikt Windows 2003 Server als een CA server voor het scenario.

N.B.: Dit document gaat ervan uit dat er geen bestaande VPN-configuratie in de ASA/PIX is geïnstalleerd.

## <span id="page-1-0"></span>Gebruikte componenten

De informatie in dit document is gebaseerd op de volgende software- en hardware-versies:

- ASA 5510 dat softwareversie 7.2(2) en ASDM versie 5.2(2) draait.
- VPN-client met softwareversie 4.x en hoger

De informatie in dit document is gebaseerd op de apparaten in een specifieke laboratoriumomgeving. Alle apparaten die in dit document worden beschreven, hadden een opgeschoonde (standaard)configuratie. Als uw netwerk live is, moet u de potentiële impact van elke opdracht begrijpen.

### <span id="page-1-1"></span>Verwante producten

De ASA-configuratie kan ook worden gebruikt met Cisco 500 Series PIX die softwareversie 7.x draait.

## <span id="page-1-2"></span>**Conventies**

Raadpleeg de [Cisco Technical Tips Convention](//www.cisco.com/en/US/tech/tk801/tk36/technologies_tech_note09186a0080121ac5.shtml) voor meer informatie over documentconventies.

## <span id="page-1-3"></span>**Configureren**

Deze sectie bevat informatie over het configureren van de functies die in dit document worden beschreven.

Opmerking: Gebruik het [Opname Gereedschap](//tools.cisco.com/Support/CLILookup/cltSearchAction.do) [\(alleen geregistreerde](//tools.cisco.com/RPF/register/register.do) klanten) om meer informatie te verkrijgen over de opdrachten die in deze sectie worden gebruikt.

## <span id="page-1-4"></span>**Netwerkdiagram**

Het netwerk in dit document is als volgt opgebouwd:

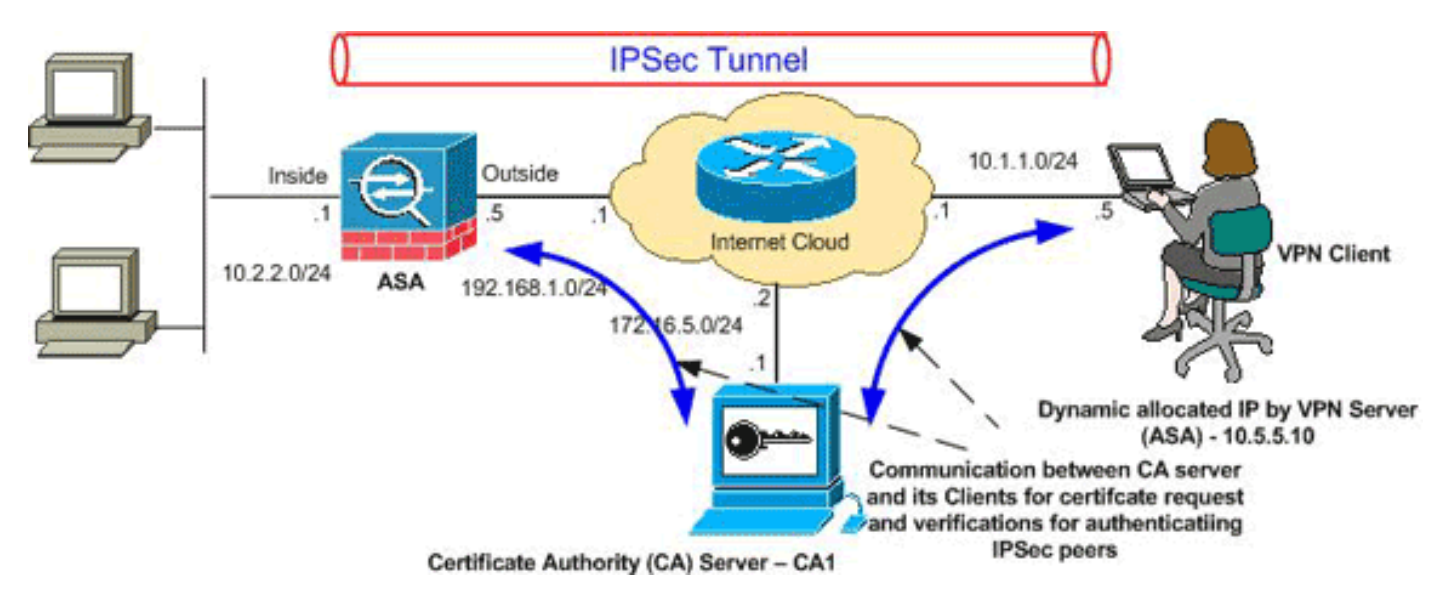

Opmerking: de IP-adresseringsschema's die in deze configuratie worden gebruikt, zijn niet wettelijk routeerbaar op het internet. Het zijn RFC 1918 adressen die in een labomgeving gebruikt zijn.

## <span id="page-2-0"></span>**Configuraties**

Dit document gebruikt deze configuraties:

- [ASA-configuratie](#page-2-1)
- [ASA-configuratiesoverzicht](#page-28-0)
- [VPN-clientconfiguratie](#page-33-0)

## <span id="page-2-1"></span>ASA-configuratie

Voltooi deze stappen om een digitaal certificaat van een derde verkoper op de ASA te installeren:

[Stap 1. Controleer dat de waarden voor Datum, tijd en tijd nauwkeurig zijn](#page-2-2)

[Stap 2. Generate RSA Key Pair](#page-3-0)

[Stap 3. Maak het Trustpunt.](#page-4-0)

[Stap 4. Generate the certificaatinschrijving.](#page-8-0)

[Stap 5. Verifieer het Trustpoint](#page-12-0)

[Stap 6. Installeer het certificaat](#page-19-0)

[Stap 7. Het configureren van VPN-toegang \(IPSec\) om het nieuw geïnstalleerd certificaat te](#page-21-0) [gebruiken](#page-21-0)

<span id="page-2-2"></span>Stap 1. Controleer dat de waarden voor Datum, tijd en tijd nauwkeurig zijn

#### ASDM-procedure

- 1. Klik op Configuration en vervolgens op Properties.
- 2. Apparaatbeheer uitvouwen en Kloktijd kiezen.
- 3. Controleer of de verstrekte informatie juist is.De waarden voor Datum, Tijd en Tijdzone moeten nauwkeurig zijn zodat een goede certificatie kan plaatsvinden.

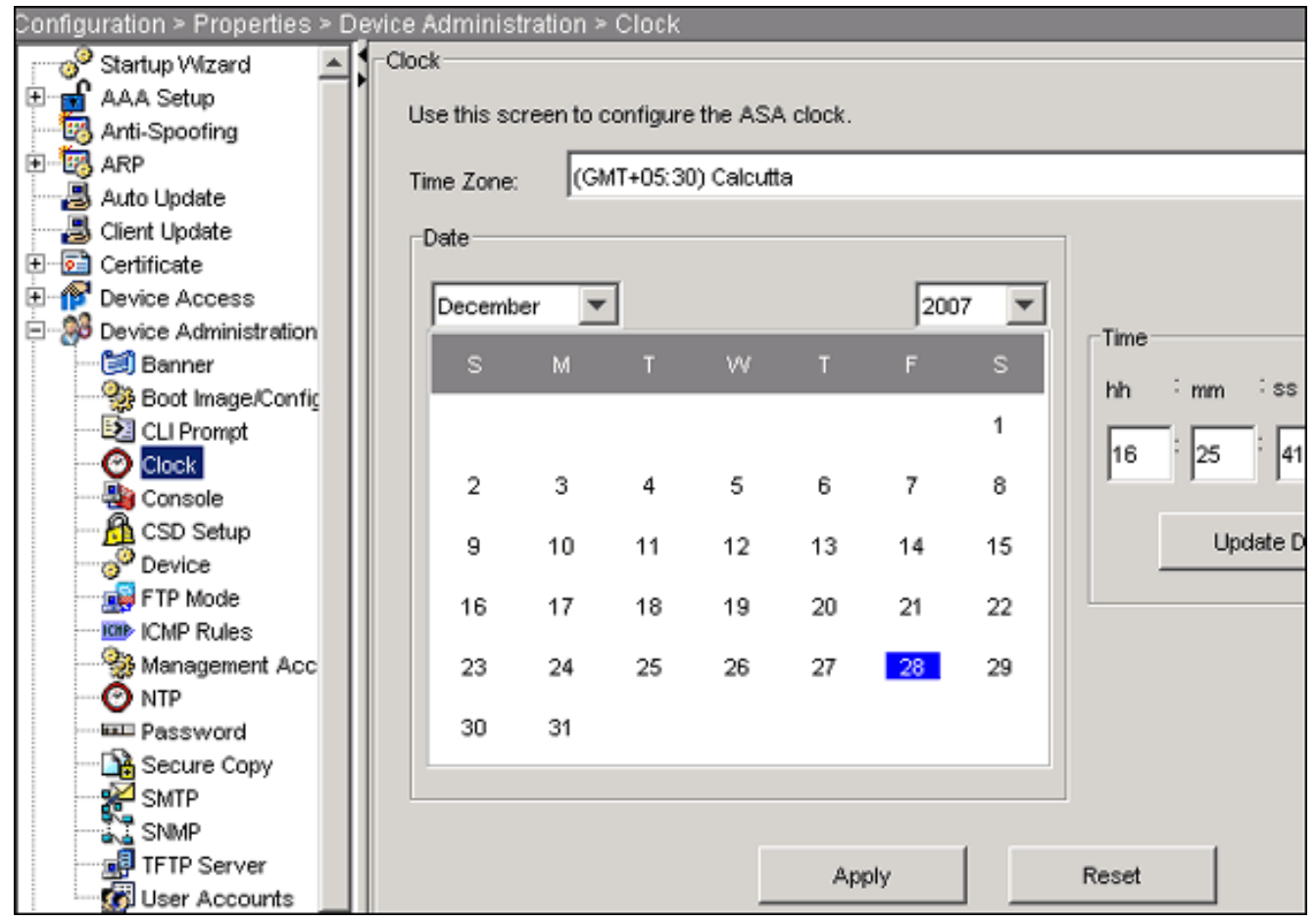

#### Opdrachtlijnvoorbeeld

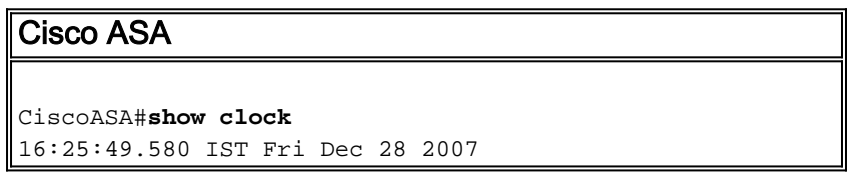

#### <span id="page-3-0"></span>Stap 2. Generate RSA Key Pair

De gegenereerde openbare RSA-toets wordt gecombineerd met de identiteitsinformatie van de ASA om een PKCS#10-certificaataanvraag te vormen. U dient de sleutelnaam duidelijk te identificeren met het schaalpunt waarvoor u het sleutelpaar maakt.

#### ASDM-procedure

- 1. Klik op Configuration en vervolgens op Properties.
- 2. Vergroot Certificaat, en kies Toetsenbord.
- 3. Klik op

#### Toevoegen.

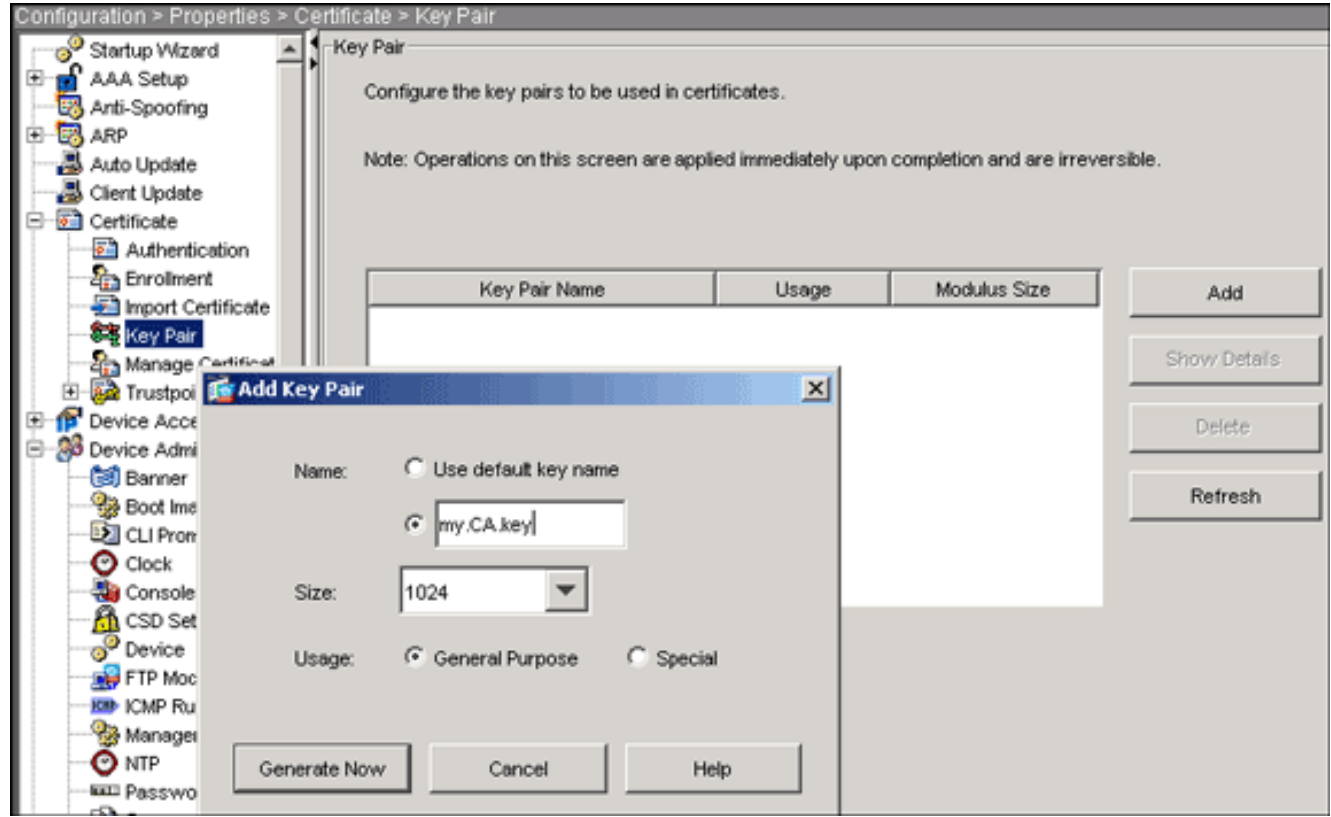

- 4. Voer de naam van de toets in, kies de modulegrootte en selecteer het gebruikte type.Opmerking: de aanbevolen grootte van een sleutelpaar is 1024.
- 5. Klik op **Generate Now**.Het sleutelpaar dat u hebt gemaakt, moet in de kolom Naam sleutelpaar worden vermeld.

### Opdrachtlijnvoorbeeld

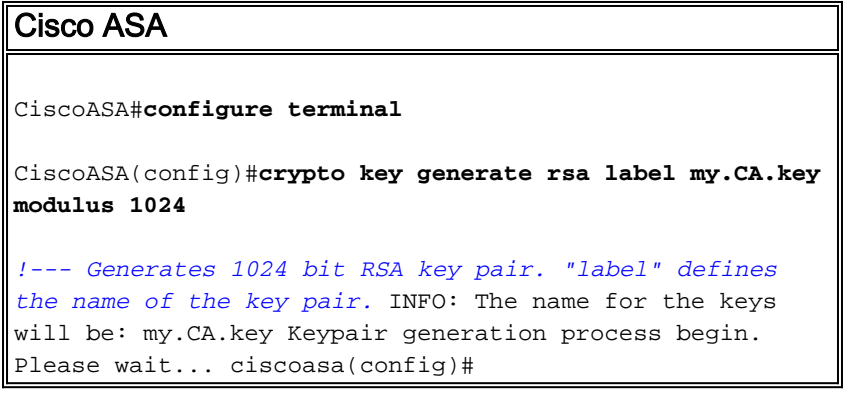

#### <span id="page-4-0"></span>Stap 3. Maak het Trustpunt

Trustpoints zijn vereist om de certificaatinstantie (CA) te verklaren die uw ASA zal gebruiken.

#### ASDM-procedure

- 1. Klik op Configuration en vervolgens op Properties.
- 2. Certificaat uitvouwen, en Trustpoint uitvouwen.
- 3. Kies **Configuration** en klik op Add.

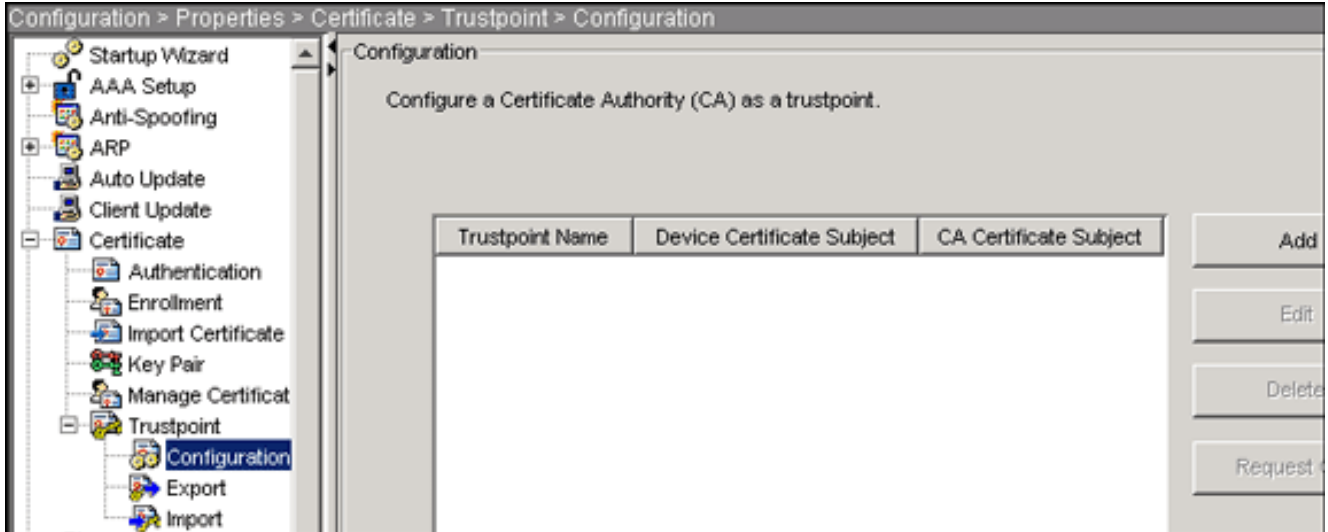

- 4. Configuratie van deze waarden:**Naam van het schaalpunt**: De naam van het trustpunt moet relevant zijn voor het beoogde gebruik. (Dit voorbeeld gebruikt CA1.) Belangrijk paar: Selecteer het sleutelpaar dat in **[Stap 2](#page-3-0)** gegenereerd is. (my.CA.key)
- 5. Zorg ervoor dat handmatige inschrijving is geselecteerd.
- 6. Klik op certificaatparameters.Het dialoogvenster certificaatparameters verschijnt.
- 7. Klik op Bewerken en stel de kenmerken in deze tabel in:Om deze waarden te configureren kiest u een waarde uit de vervolgkeuzelijst Eigenschappen, voert u de waarde in en klikt u op

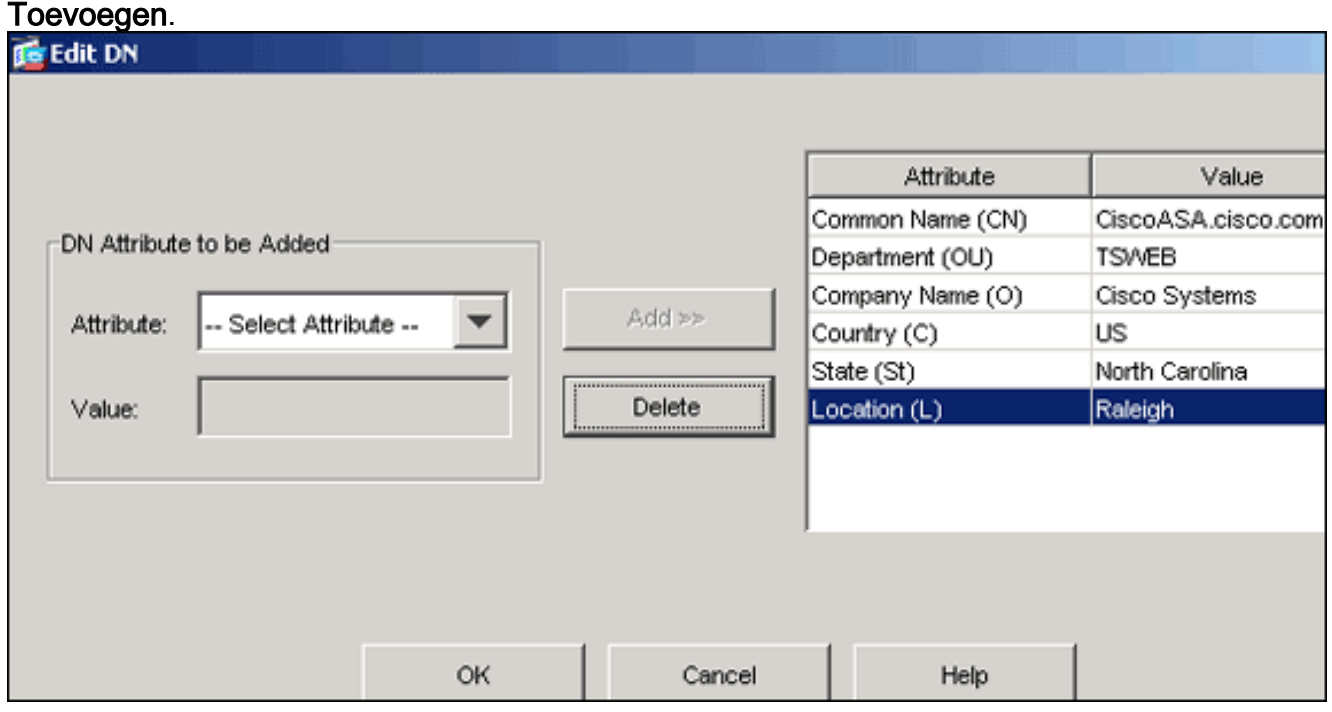

- 8. Klik op OK als de juiste waarden zijn toegevoegd.
- Typ in het dialoogvenster certificaatparameters de FQDN in het veld FQDN 9.specificeren.Deze waarde moet gelijk zijn aan FQDN dat u gebruikt voor de gezamenlijke

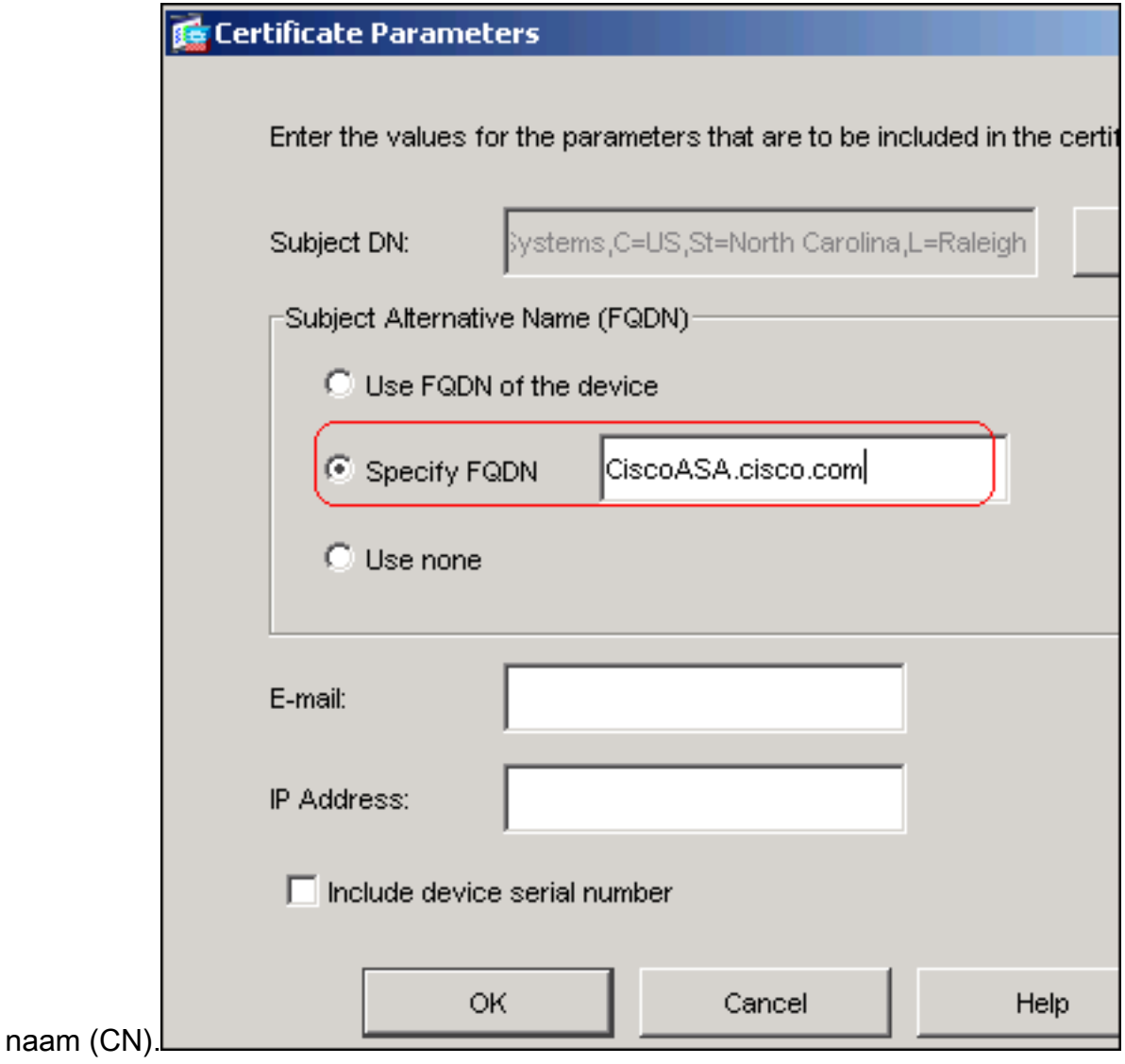

- 10. Klik op OK.
- 11. Controleer of het juiste paar is geselecteerd en klik op de radioknop Handmatige inschrijving gebruiken.
- 12. Klik op OK en vervolgens op

### Toepassen.

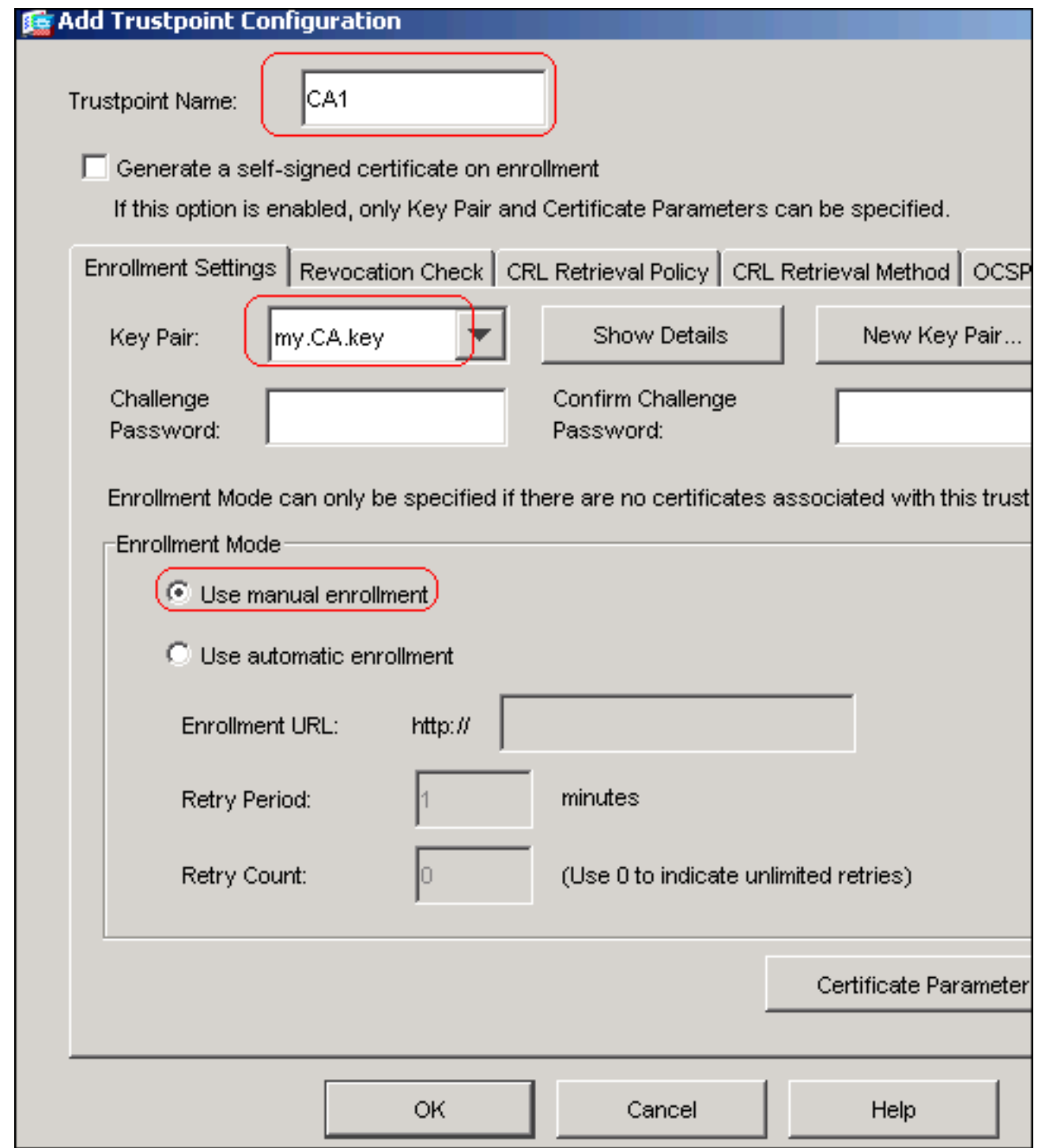

## Opdrachtlijnvoorbeeld

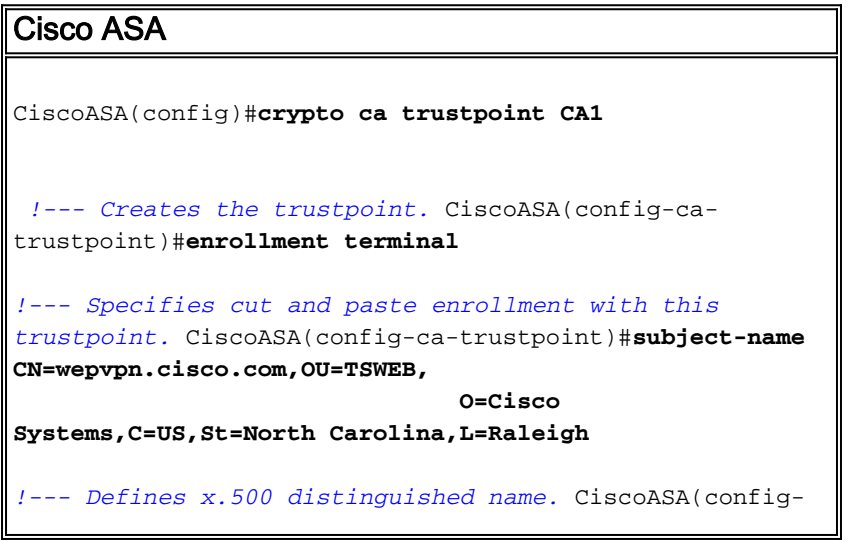

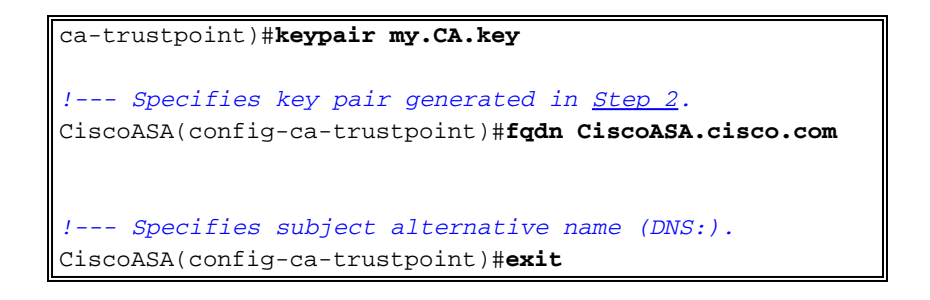

#### <span id="page-8-0"></span>Stap 4. De certificaatinschrijving genereren

#### ASDM-procedure

- 1. Klik op Configuration en vervolgens op Properties.
- 2. Vul Certificaat uit en kies Invoegen.
- 3. Controleer het schaalpunt dat in <u>[Stap 3](#page-4-0)</u> is gemaakt, en klik op **Invoegen**.Er verschijnt een dialoogvenster dat een lijst geeft van het verzoek om inschrijving voor het certificaat (ook aangeduid als een aanvraag voor ondertekening van het certificaat).

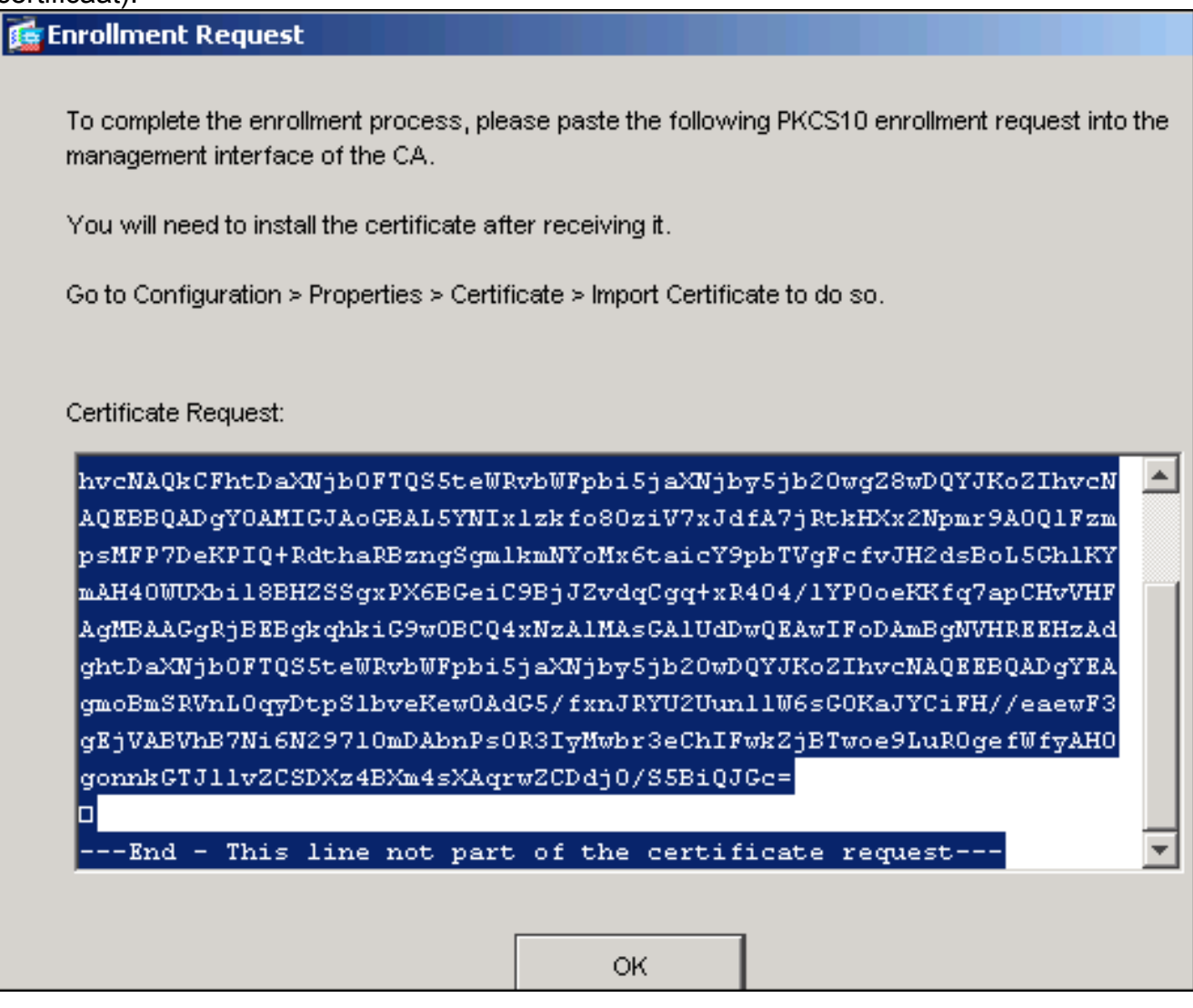

4. Kopieer het registratieverzoek van PKCS#10 naar een tekstbestand en dien vervolgens de opgeslagen CSR naar uw verkoper van een derde partij (zoals Microsoft CA) in zoals in deze procedure:Meld u aan bij de CA-server 172.16.5.1 met de gebruikerswoordenboeken die op de VPN-server zijn meegeleverd.

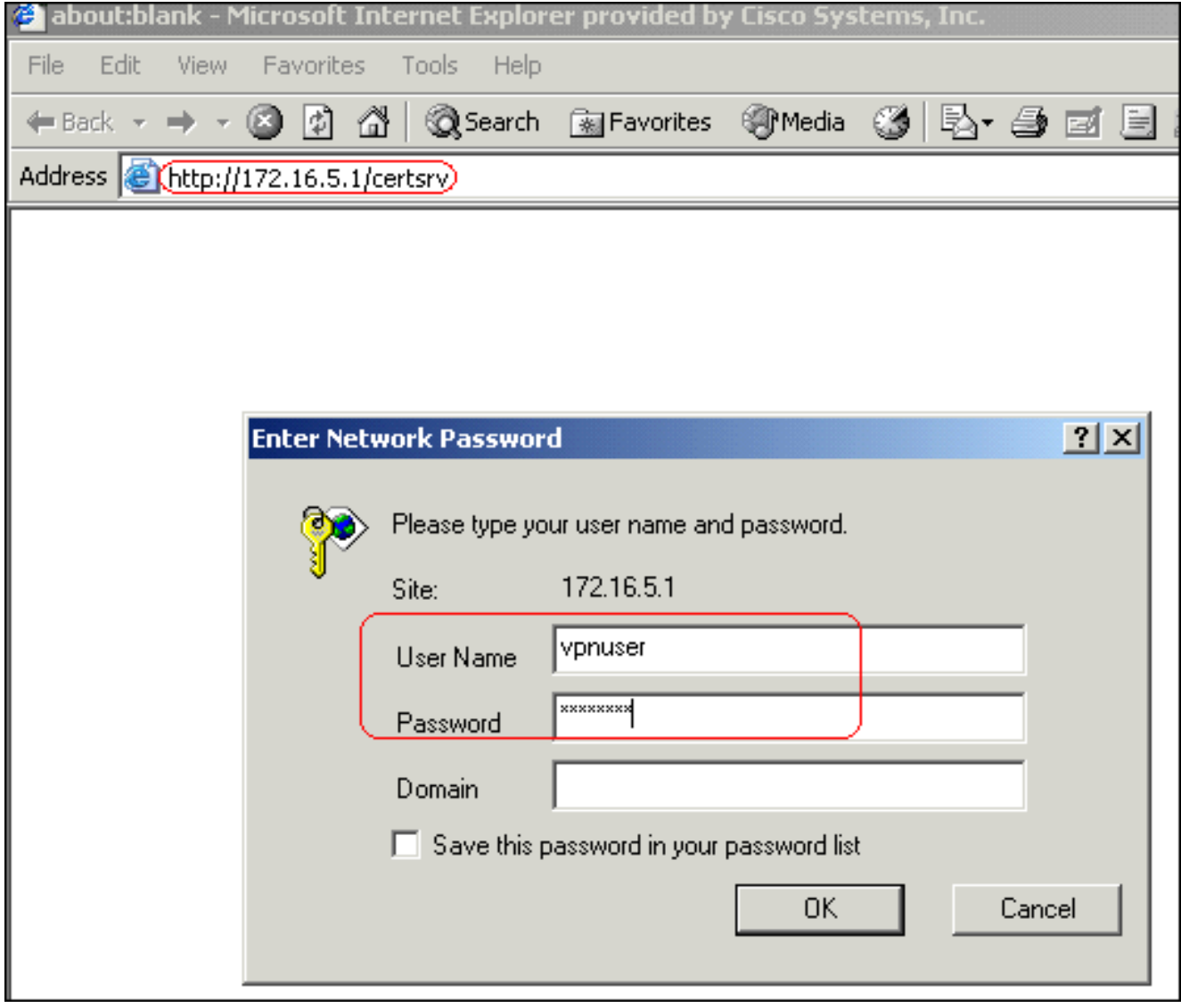

Opmerking: Zorg ervoor dat u een gebruikersaccount hebt voor de ASA (VPN-server) met de CA-server.Klik op Aanvragen van een certificaat > Geavanceerd certificaatverzoek en selecteer Een certificaataanvraag indienen door een basis-64-gecodeerde CMC of PKCS#10 bestand te gebruiken of een hervernieuwingsaanvraag in te dienen door een basis-64 gecodeerd PKCS#7-bestand te

# gebruiken.

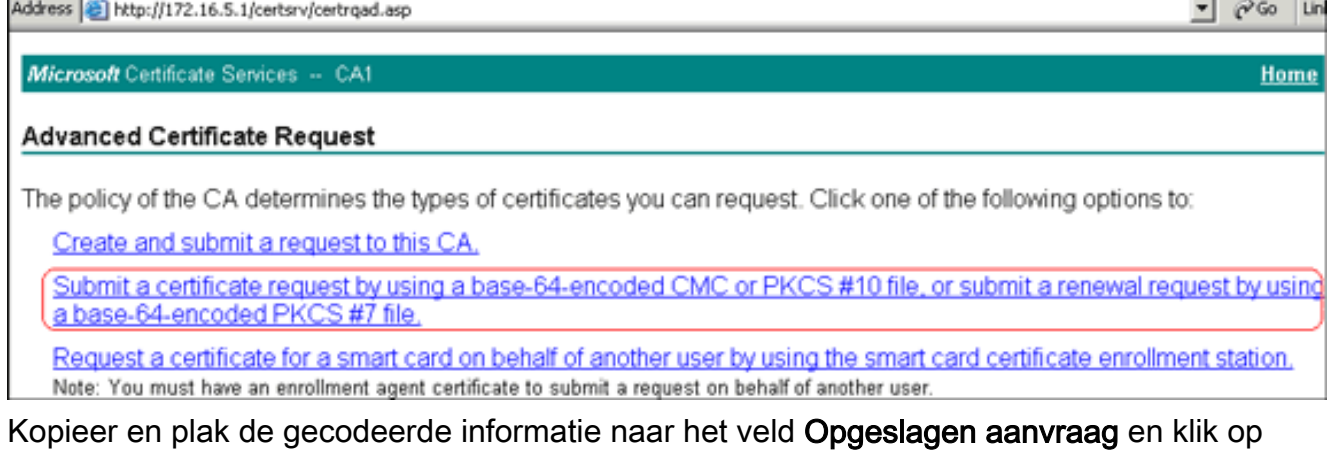

Indienen.

## Submit a Certificate Request or Renewal Request

To submit a saved request to the CA, paste a base-64-encoded  $\langle$ source (such as a Web server) in the Saved Request box.

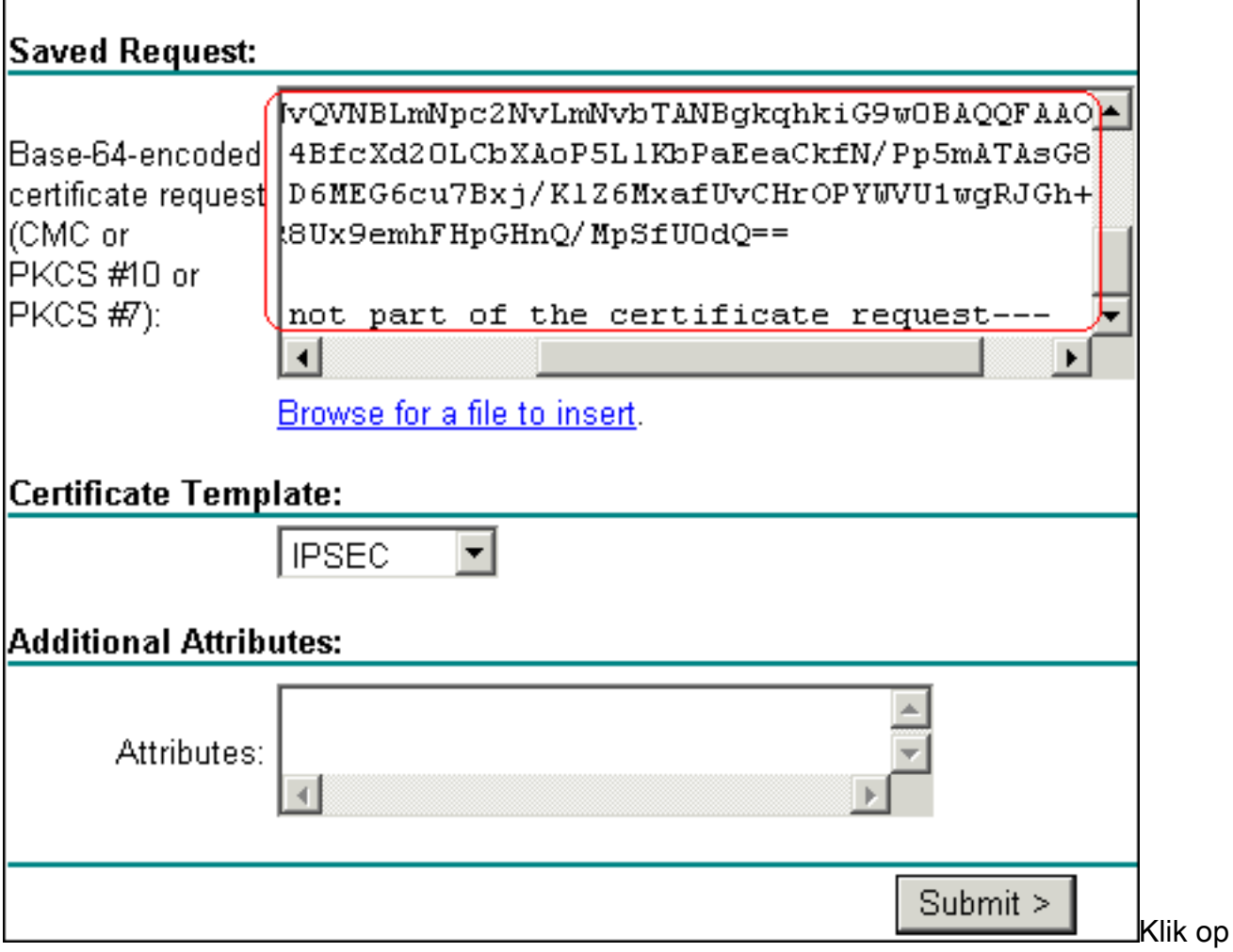

de radioknop Base64 encoded en klik op Download

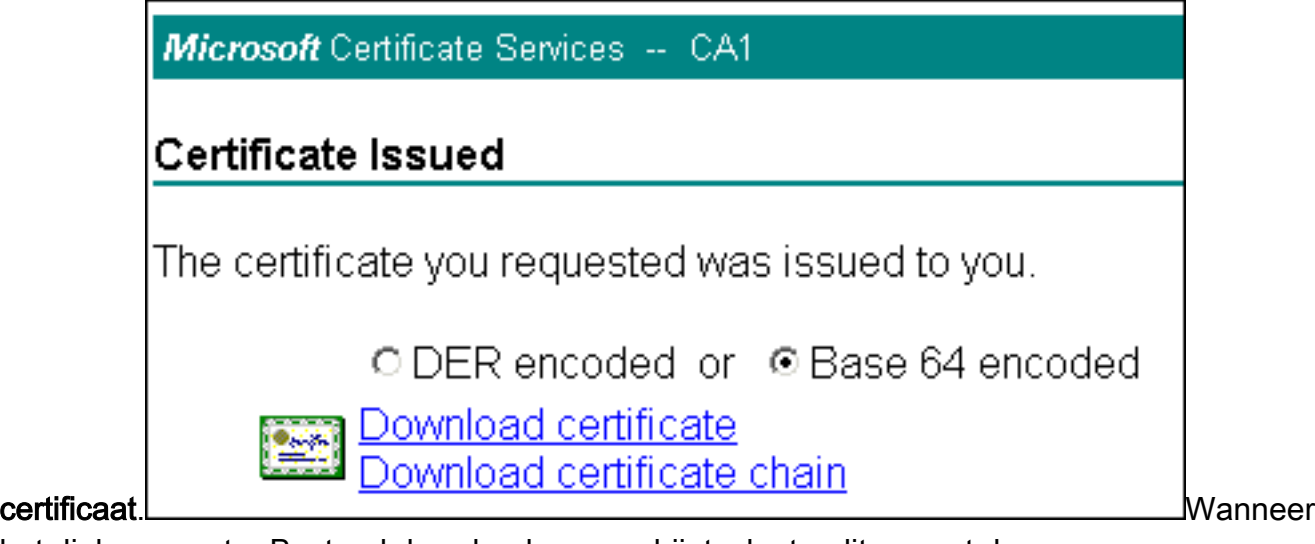

het dialoogvenster Bestand downloaden verschijnt, slaat u dit op met de naam cert\_client\_id.cer, het identiteitsbewijs dat op de ASA moet worden

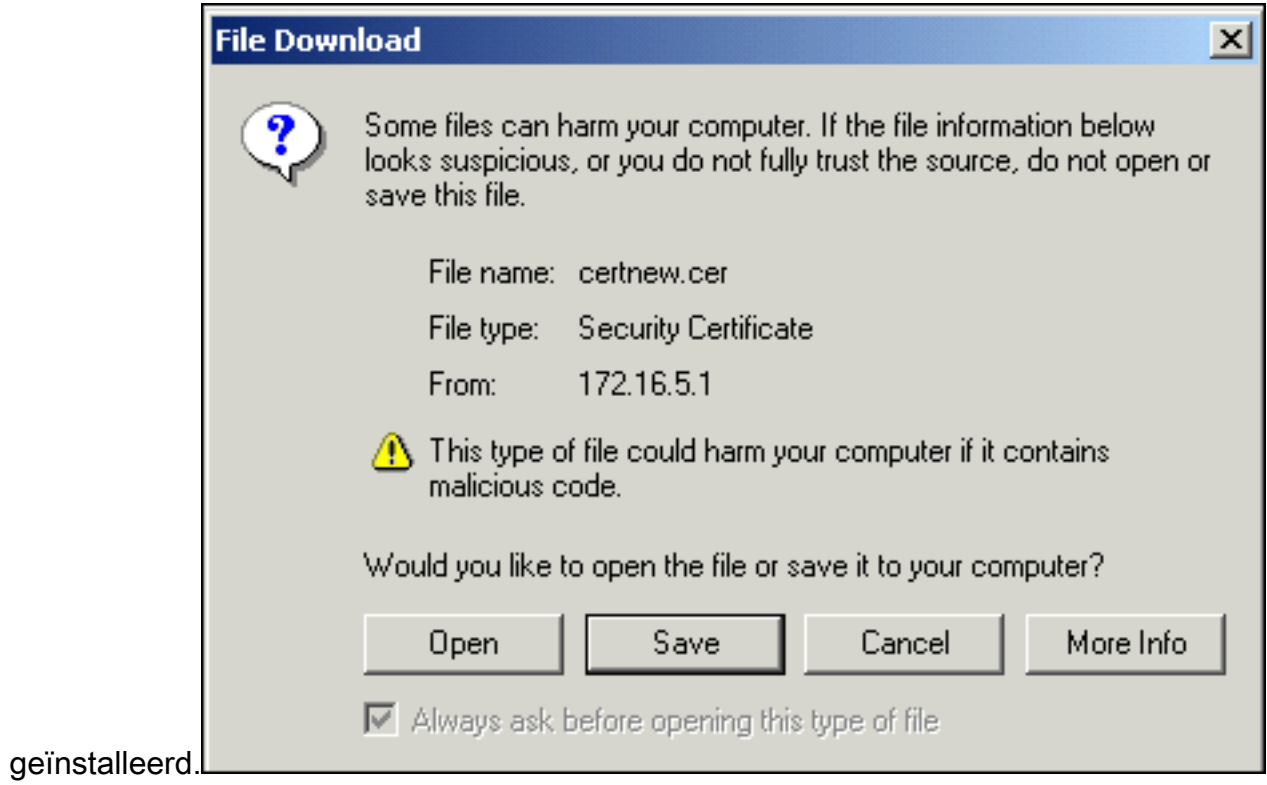

Opdrachtlijnvoorbeeld

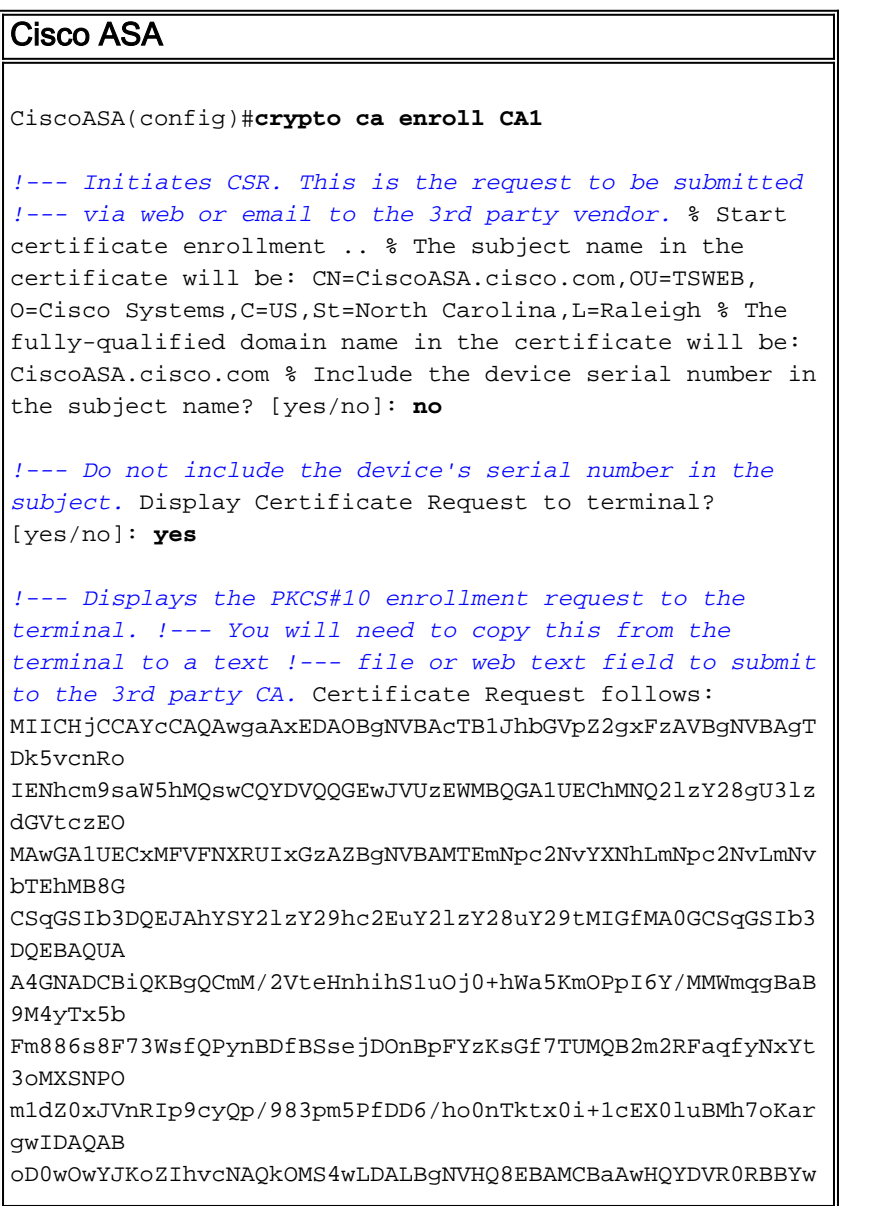

```
FIISY2lz
Y29hc2EuY2lzY28uY29tMA0GCSqGSIb3DQEBBAUAA4GBABrxpY0q7SeO
HZf3yEJq
po6wG+oZpsvpYI/HemKUlaRc783w4BMO5lulIEnHgRqAxrTbQn0B7JPI
bkc2ykkm
bYvRt/wiKc8FjpvPpfOkjMK0T3t+HeQ/5QlKx2Y/vrqs+Hg5SLHpbhj/
Uo13yWCe 0Bzg59cYXq/vkoqZV/tBuACr ---End - This line not
part of the certificate request--- Redisplay enrollment
request? [yes/no]: no
ciscoasa(config)#
```
## <span id="page-12-0"></span>Stap 5. Verifieer het Trustpoint

Zodra u het identiteitsbewijs van de verkoper van de derde ontvangt, kunt u met deze stap verder gaan.

### ASDM-procedure

- 1. Sla het identiteitsbewijs op de plaatselijke computer op.
- 2. Als u een basis64 gecodeerd certificaat kreeg dat niet als bestand kwam, moet u het Base64-bericht kopiëren en het in een tekstbestand plakken.
- 3. Hernoemen het bestand met een .cer-extensie. Opmerking: Zodra het bestand een andere naam heeft gekregen dan de .cer extensie, dient het bestands pictogram weer te geven als

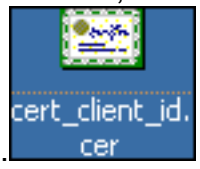

een certificaat zoals weergegeven.

4. Dubbelklik op het

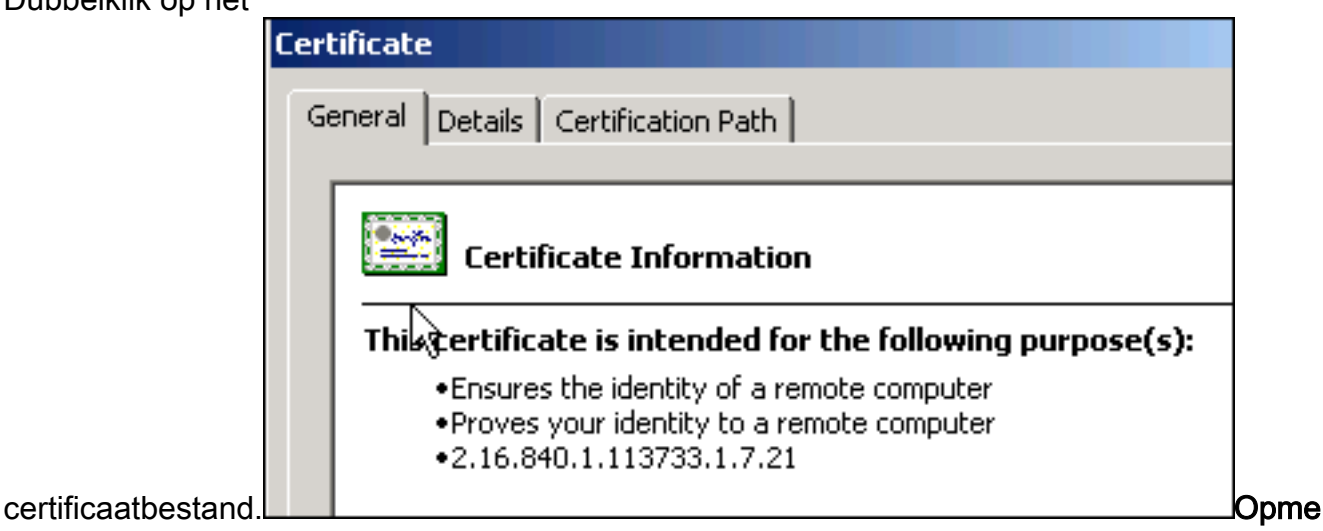

rking: Als het bericht "Windows niet voldoende informatie heeft om dit certificaat te controleren" in het tabblad Algemeen verschijnt, moet u het certificaat van de derde krachtoplossing CA of tussenpersoon CA verkrijgen voordat u doorgaat met deze procedure. Neem contact op met uw derde verkoper of CA-beheerder om de afgifte van de basiscertificaat voor CA of een tussenstation voor CA te verkrijgen.

- 5. Klik op het tabblad certificaatpad
- 6. Klik op het CA-certificaat boven het door u afgegeven identiteitsbewijs en klik op Weergavecertificaat.

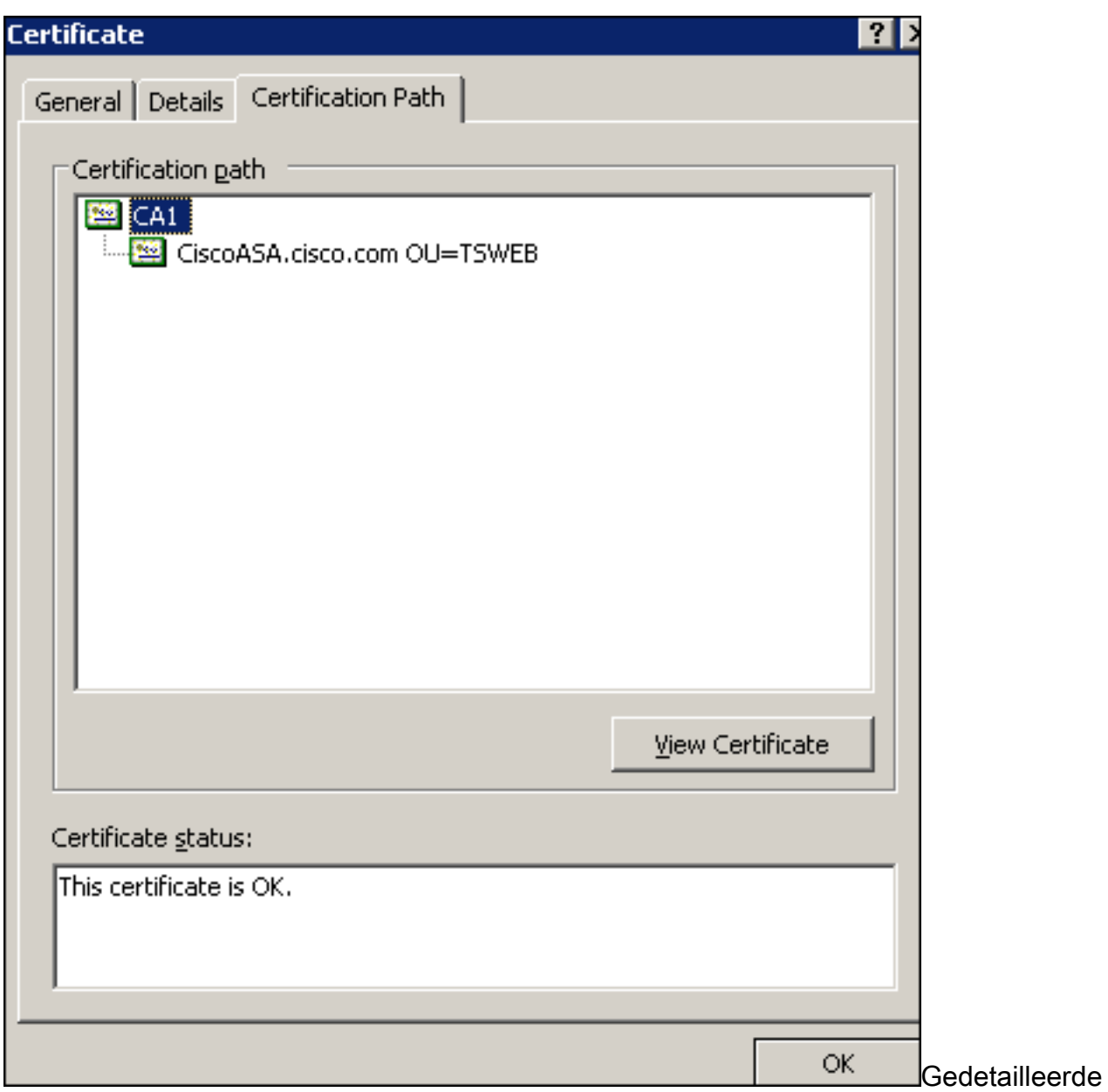

informatie over het CA-certificaat verschijnt.

7. Klik op Details om meer informatie te krijgen over het

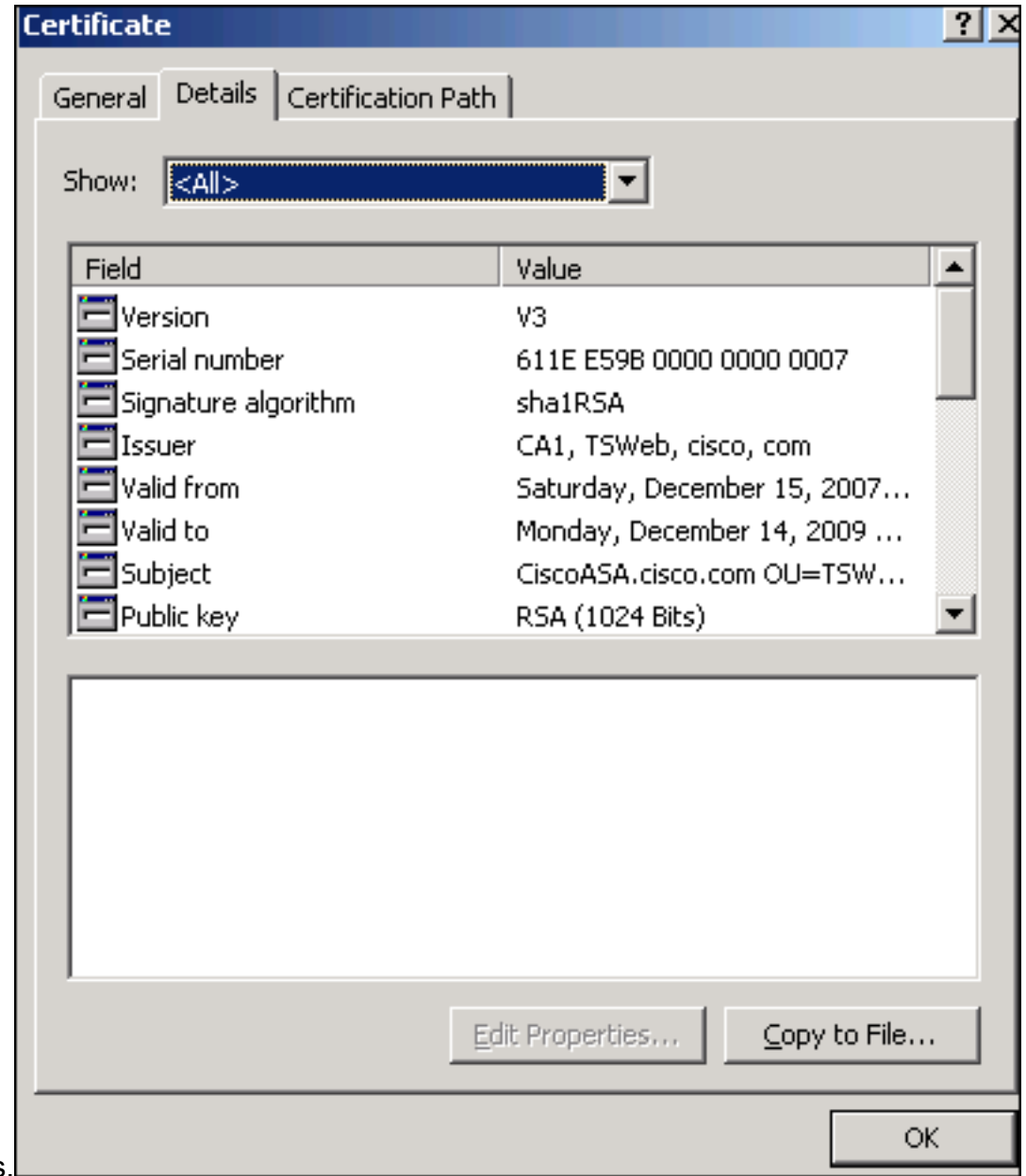

identiteitsbewijs.

8. Voordat u het identiteitsbewijs installeert, moet het CA certificaat van de server van CA worden gedownload en in de ASA worden geïnstalleerd. Voltooi deze stappen om het CAcertificaat te downloaden van de CA-server genaamd CA1:Meld u aan bij de CA-server 172.16.5.1 met gebruikerswoordenboeken die aan de VPN-server zijn

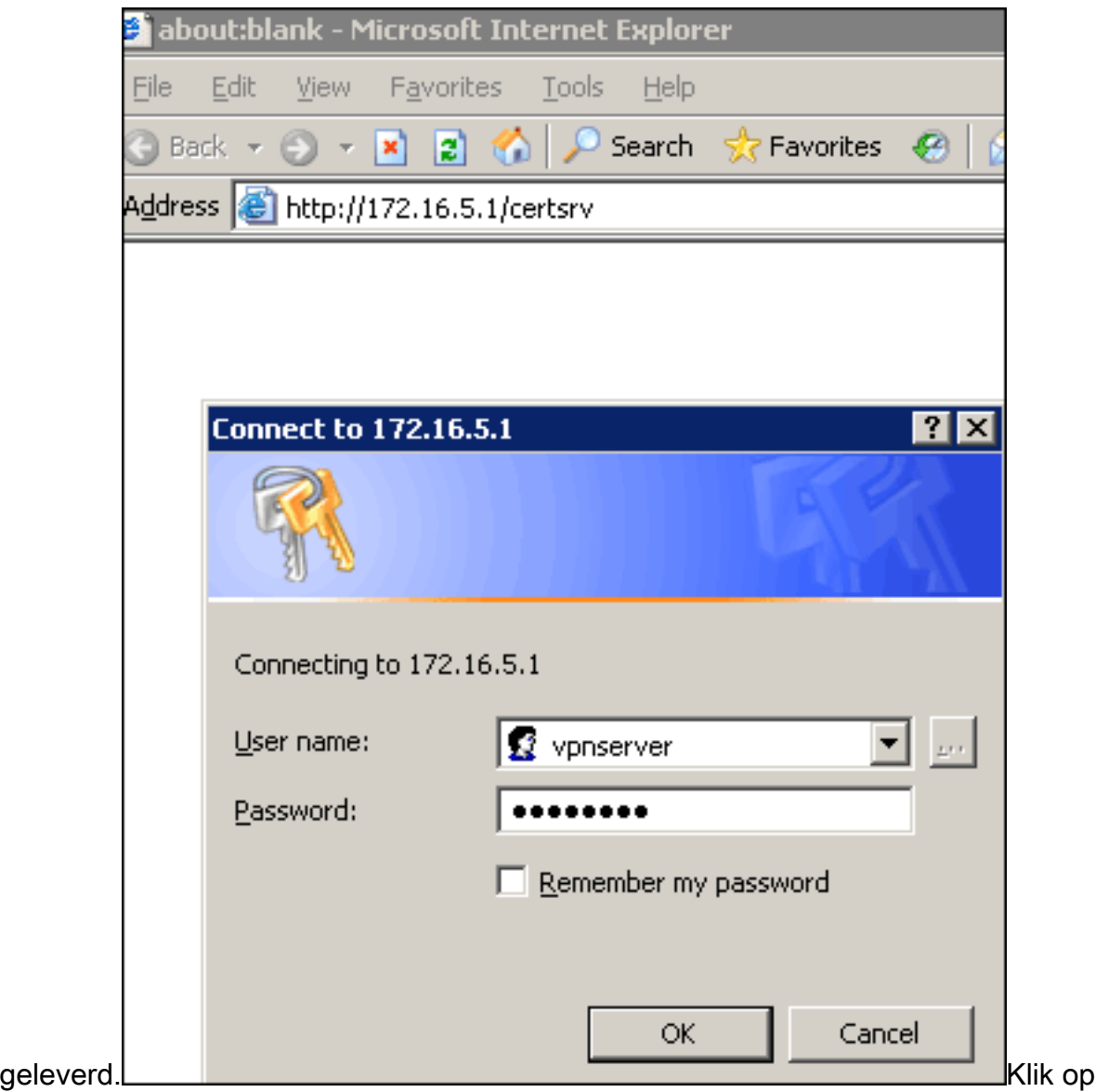

Download een CA certificaat, certificeringsketen of CRL en selecteer vervolgens de Base 64 radioknop om de coderingsmethode te specificeren.Klik op het CA-certificaat downloaden.

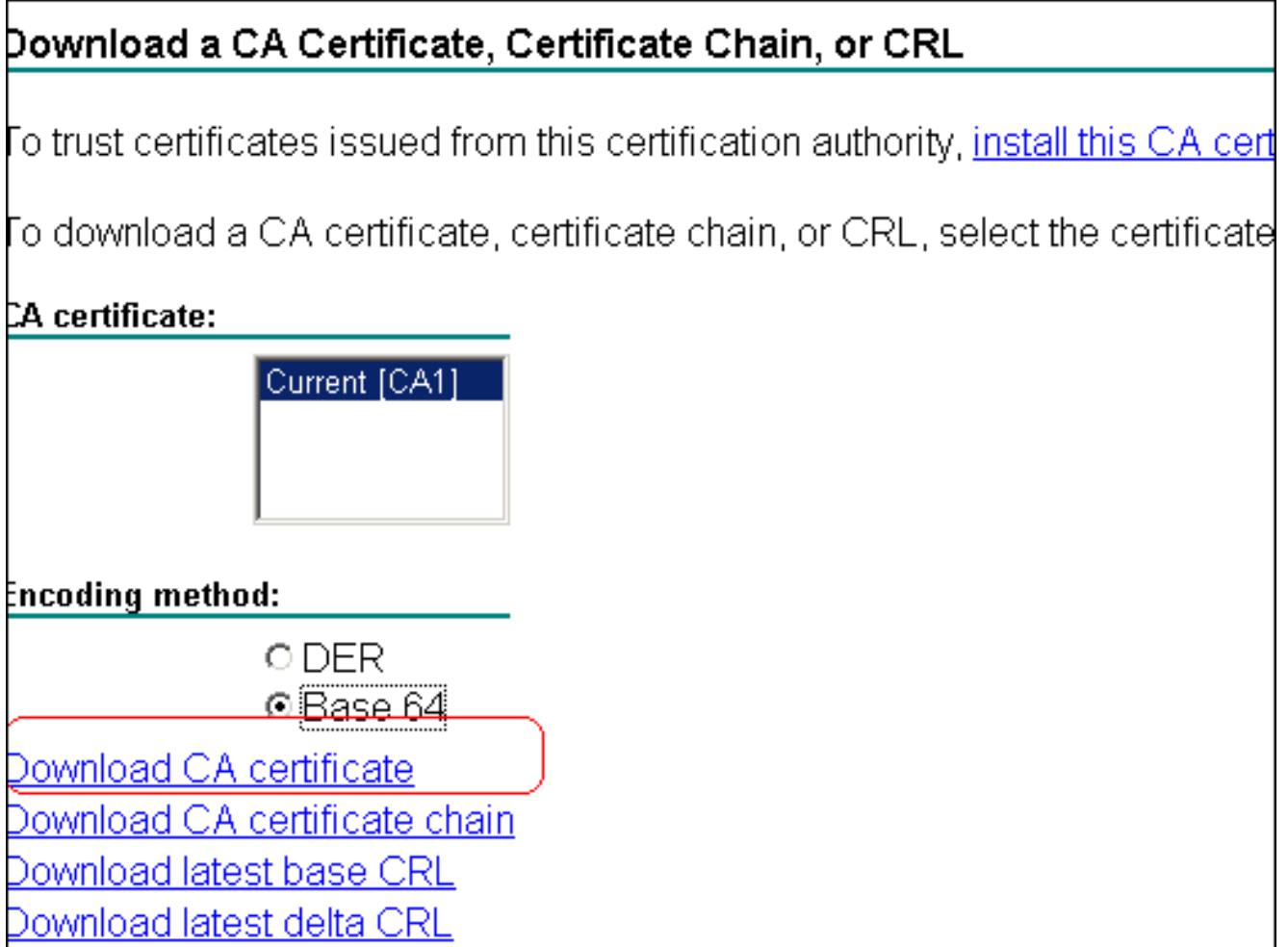

Sla het CA-certificaat op uw computer op met de naam

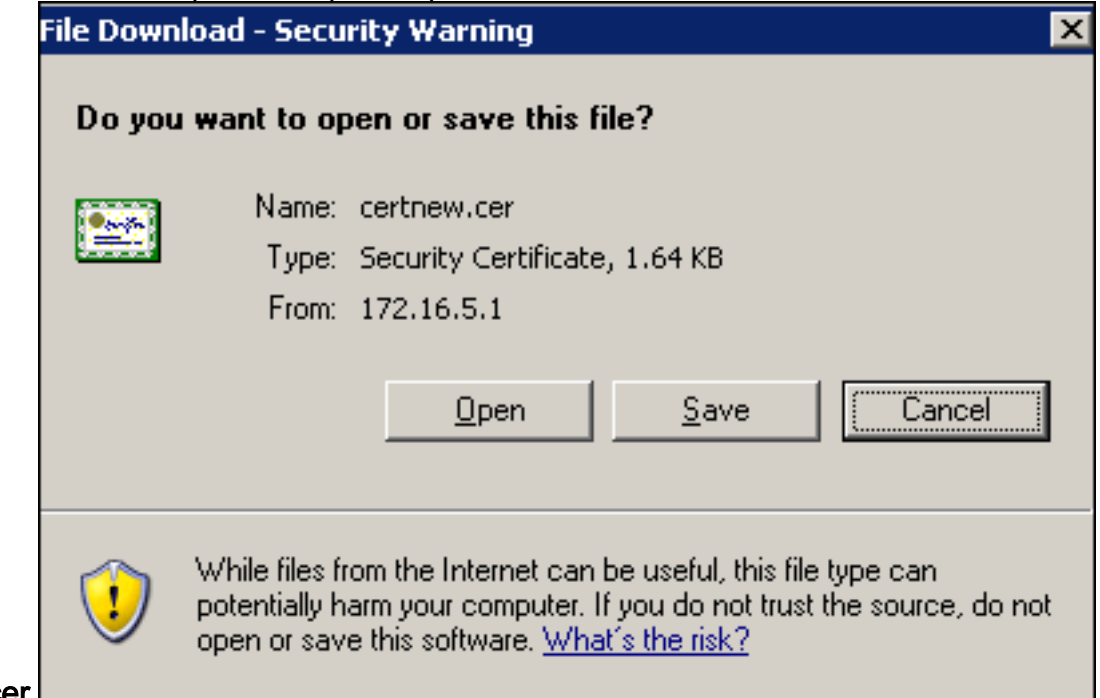

#### certnew.cer.

- 9. Bladeren naar de locatie waar u het CA-certificaat hebt opgeslagen.
- 10. Open het bestand met een teksteditor, zoals Kladblok. (Klik met de rechtermuisknop op het bestand en kies Verzenden naar > Kladblok.)
- 11. Het Base64-gecodeerde bericht verschijnt evenveel als het certificaat in deze afbeelding:

**C** certnew.cer - Notepad File Edit Format Help --BEGIN CERTIFICATE-MIIEnTCCA4WqAwIBAqIQcJnxmUdk4JxGUdqAowtOnDANBqkqhkiG9w0BAQUFADBR MRMwEQYKCZIMiZPyLGQBGRYDY29tMRUwEwYKCZIMiZPyLGQBGRYFY21zY28xFTAT BqoJkiaJk/IsZAEZFqVUU1dlYjEMMAoGA1UEAxMDQ0ExMB4XDTA3MTIxNDA2MDE0 MĺoXDTEyMTIxNDA2MŤAxNVowUŤETMBEGCqmSJomT8ixkARkWA2NvbTEVMBMGCqmS pomt8ixkARkwBwNpc2NvMRUwEwYKCZImiZPyLGQBGRYFVFNXZWIxDDAKBgNVBAMT AONBMTCCASIwDQYJKoZIhvcNAQEBBQADggEPADCCAQoCggEBAOqP7seuVvyiLmA9 BSGZMZ3sCtR9TCMWOX7qM8mm1D0o7OkGApAvmtHrK4311MuaeKBpo5Zd4TNgNtjX bt6czaHpBuyIsyoZOOU1PmwAMuiMAD+mL9IqTbndosJfy7Yhh2vweMijcQnwdOq+ Kx+sWaeNCjs1rxeuaHpIBTuaNOckueBUBjxqpJuNPAk1G8YwBfaTV4M7kzf4dbQI y3GoFGmh8zGx6ys1DEaUQxRVwhDbMIvwqYBXwKh4uC04xxQmr//Sct1tdwQcvk2V μBwCsptW7C1akTqfm5XK/d//z2eUuXrHYySQCfoFyk1vE6/Qlo+fQeSSz+TlDhXx WPXRO18CAWEAAaOCAW8WqqFrMBMGCSsGAQQBqjcUAqQGHqQAQWBBMAsGA1UdDwQE لاِبَاءِ AwIBhjAPBgNVHRMBAf8EB̃TADAQH/MBOGAl̃UdD̃gQWBB̃TZrb͡8I8jqI8RRDL3mYfNQJ þAP]WĎCCAQ̃MGA1UdHwSB+zCB+DCB9aCB8qCB74aBtWxkYXA6Lỹ8vQ049Q0ExLENO PVRTLVcySzMtQUNTLENOPUNEUCXDTj1QdwJsawMlMjBLZXklMjBTZXJ2awNlcyxD |Tj1TZXJŽaWN]cyxDTj1Db25maWd1cmF0aW9uLERDPVRTV2ViLERDPWNpc2NvLERD PwnvbT9jZXJ0awZpYŹF0ZVJldm9jYXRpb25MaXNOP2Jhc2U/b2JqZwNOQ2xhc3M9 r1jMRGlždHjpYnV0aW9uUG9pbnSGNWh0dHA6Ly90cy13MmszLWFjcy50c3dlYi5j aXNjby5jb20vQ2vydEVucm9sbC9DQTEuY3JsMBAGCSsGAQQBgjcVAQQDAgEAMAOG<br>CSqGSIb3DQEBBQUAA4IBAQAavFpAsyESItqA+7sii/5L+KUV34/DoE4MicbXJeKr L6Z86JGW1Rbf5vγnlтrqRy6нEolrdU6cHqHUCD9/BZwAqfmGUm++HMljnw8liyIF þcNwxloxsp⊤+n9Yok6bnG6uof4sqETNrN8EyYVrsGKolÉ+oc5L+ytJvw19GZhlzE ∏ov∪fPA+PT47dmAR6Uo2v2zDw5KĞAvL∪8GsrFd8wZDPBvMK⊂qFwÑcNItcufu0xlb 1xxc68DKoZY09pPq877uTaou8cLtuiiPOmeOyzqJ0N+xaZx2EwGPn149zpxv5tqT 9Ms7ABAu+pRIoi/EfjQgMSQGFl457cIH7dxlVD+p85at ----END CERTIFICATÉ-----

- 12. Klik binnen ASDM op Configuration en vervolgens op Properties.
- 13. Vul Certificaat uit en kies Verificatie.
- 14. Klik op de radioknop Voer de certificaattekst in in in hexadecimaal of in basis64-formaat.
- 15. Plakt het basis64-geformatteerde CA-certificaat van uw teksteditor in het tekstgebied.
- 16. Klik op

Verifiëren.

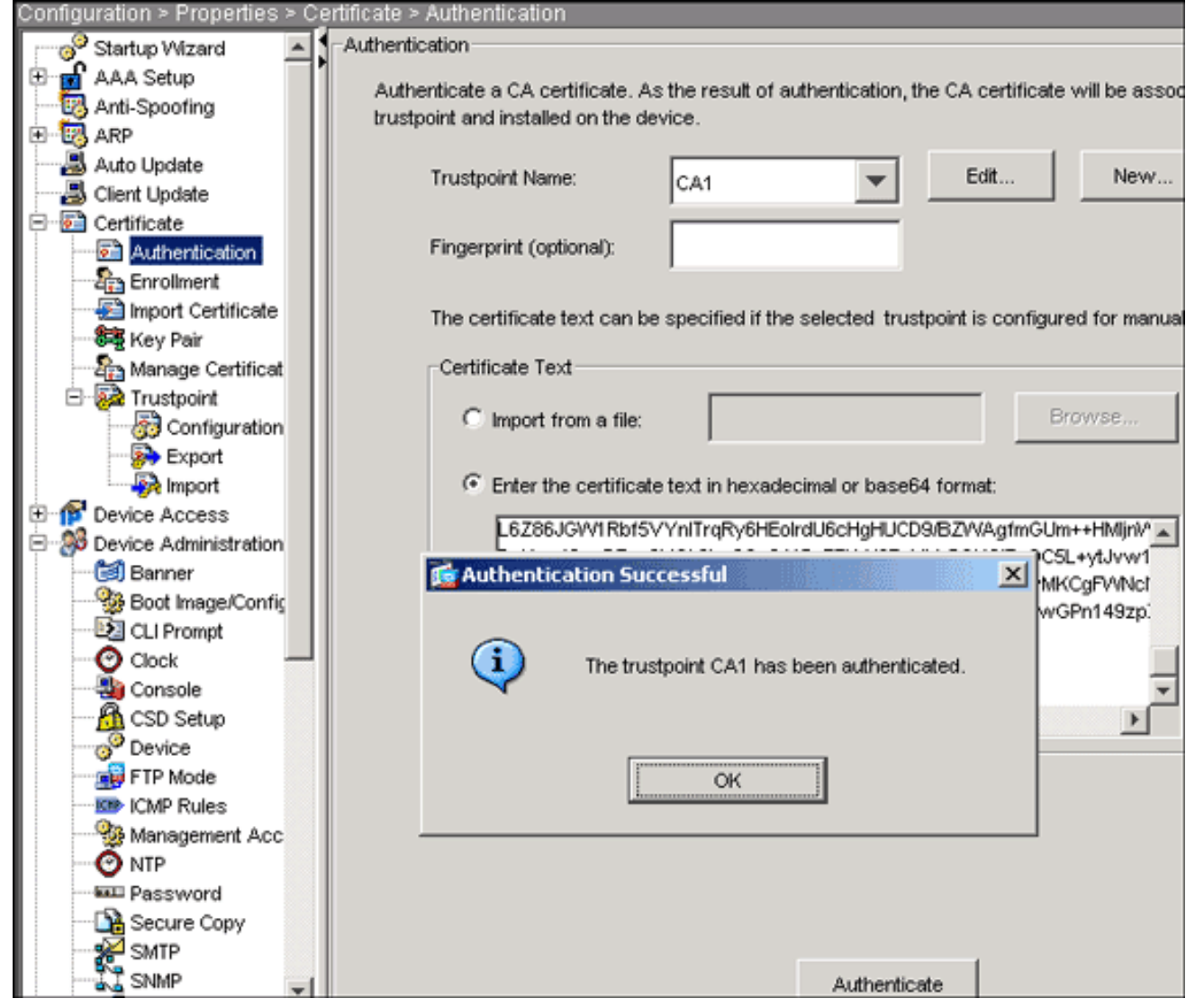

17. Klik op OK.

Opdrachtlijnvoorbeeld

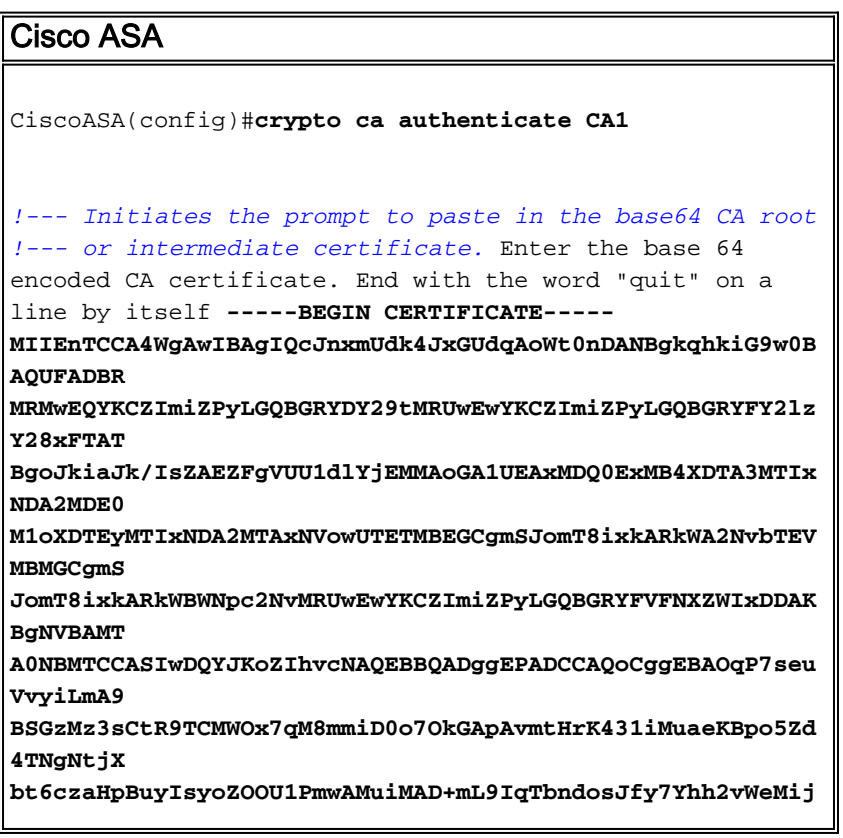

```
c0nwd0q+Kx+sWaeNCjs1rxeuaHpIBTuaNOckueBUBjxgpJuNPAk1G8YwBfaTV4M7
kZf4db0I
y3GoFGmh8zGx6ys1DEaUQxRVwhDbMIvwqYBXWKh4uC04xxQmr//Sct1t
dWOcvk2V
uBwCsptW7C1akTqfm5XK/d//z2eUuXrHYySQCfoFyk1vE6/Qlo+fQeSS
z+T1DhXx
wPXRO18CAwEAAaOCAW8wggFrMBMGCSsGAQQBgjcUAgQGHgQAQwBBMAsG
A1UdDwOE
AwIBhjAPBgNVHRMBAf8EBTADAQH/MB0GA1UdDgQWBBTZrb8I8jqI8RRD
L3mYfNQJ
pAPlWDCCAQMGA1UdHwSB+zCB+DCB9aCB8qCB74aBtWxkYXA6Ly8vQ049
Q0ExLENO
PVRTLVcySzMtQUNTLENOPUNEUCxDTj1QdWJsaWMlMjBLZXklMjBTZXJ2
aWNlcyxD
Tj1TZXJ2aWNlcyxDTj1Db25maWd1cmF0aW9uLERDPVRTV2ViLERDPWNp
c2NvLERD
PWNvbT9jZXJ0aWZpY2F0ZVJ1dm9jYXRpb25MaXN0P2Jhc2U/b2JqZWN0
02xhc3M9
Y1JMRG1zdHJpYnV0aW9uUG9pbnSGNWh0dHA6Ly90cy13MmszLWFjcy50
c3dlYi5j
aXNjby5jb20vQ2VydEVucm9sbC9DQTEuY3JsMBAGCSsGAQQBgjcVAQQD
AGEAMA0G
CSqGSIb3DQEBBQUAA4IBAQAavFpAsyESItqA+7sii/5L+KUV34/DoE4M
icbXJeKr
L6Z86JGW1Rbf5VYn1TrqRy6HEolrdU6cHgHUCD9/BZWAgfmGUm++HM1j
nW8liyIF
DCNwx1QxsDT+n9YOk6bnG6uOf4SgETNrN8EyYVrSGKOlE+OC5L+ytJvw
19GZhlzE
10VUfPA+PT47dmAR6Uo2V2zDW5KGAVLU8GsrFd8wZDPBvMKCgFWNcNIt
cufu0x1b
1XXc68DKoZY09pPq877uTaou8cLtuiiPOmeOyzgJ0N+xaZx2EwGPn149
zpXv5taT
9Ms7ABAu+pRIoi/EfjQgMSQGF1457cIH7dx1VD+p85at
-----END CERTIFICATE-----
quit
!--- Manually pasted certificate into CLI. INFO:
Certificate has the following attributes: Fingerprint:
98d66001 f65d98a2 b455fbce d672c24a Do you accept this
certificate? [yes/no]: yes
Trustpoint CA certificate accepted.
% Certificate successfully imported
CiscoASA(config)#
```
#### <span id="page-19-0"></span>Stap 6. Installeer het certificaat

#### ASDM-procedure

Gebruik het door de verkoper van de derde partij verstrekte identiteitsbewijs om deze stappen te ondernemen:

- 1. Klik op Configuration en vervolgens op Properties.
- 2. Vul het certificaat uit en kies vervolgens het invoercertificaat.
- 3. Klik op het radioknop Voer de certificaattekst in in in het hexadecimaal of de basisbestandsindeling, en plak het basis64-identiteitsbewijs in het tekstveld.

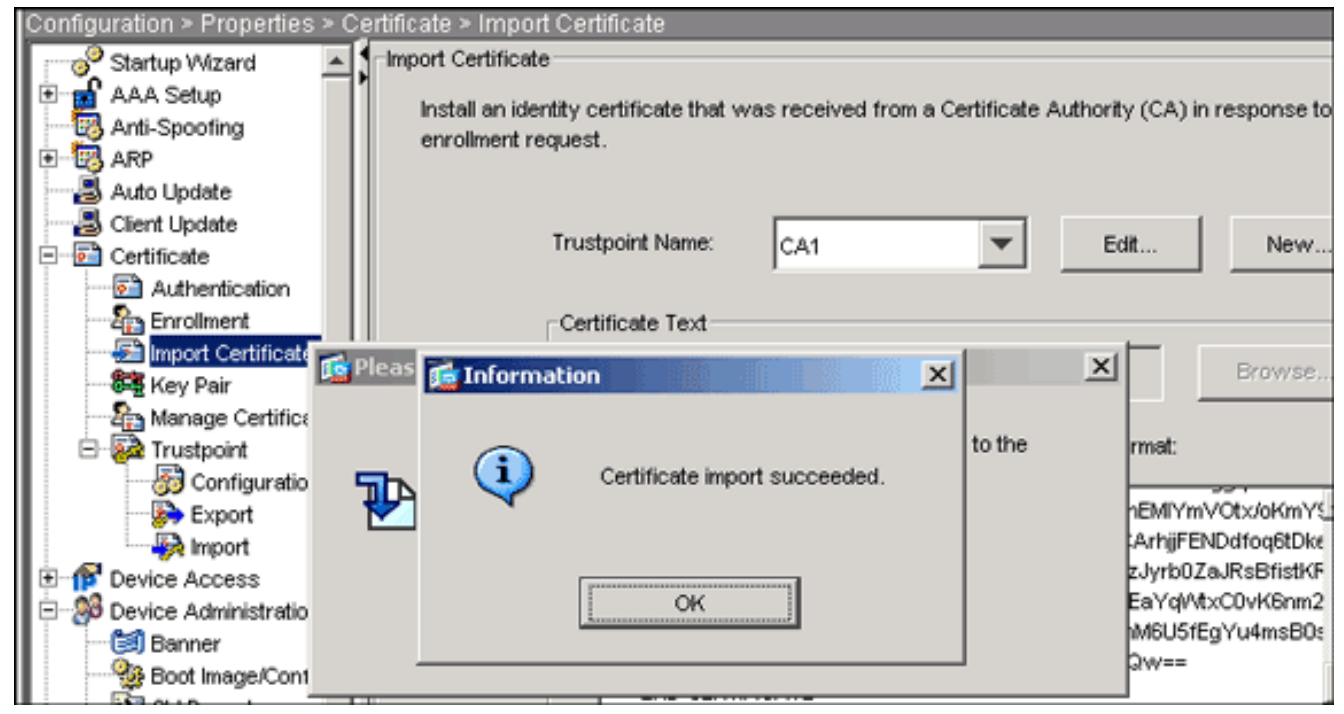

4. Klik op Importeren en vervolgens op OK.

### Opdrachtlijnvoorbeeld

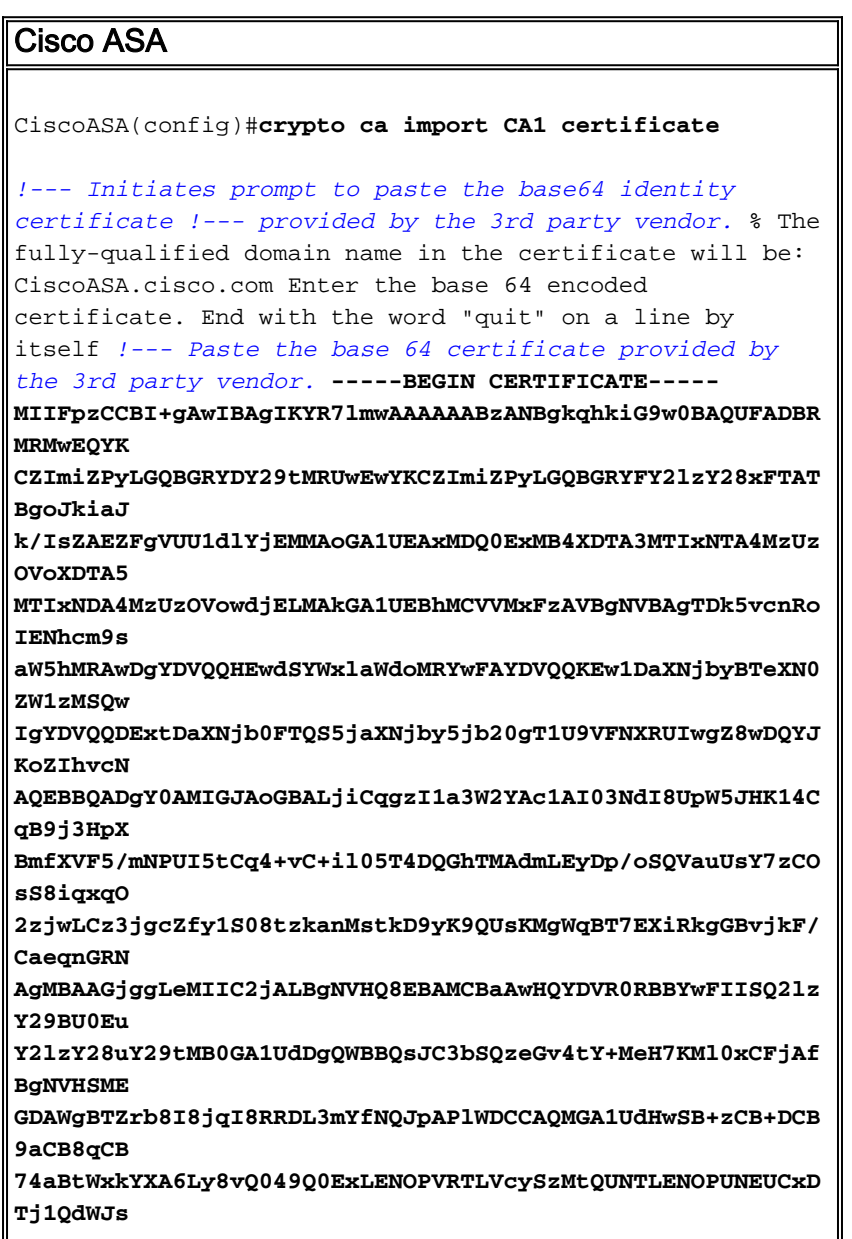

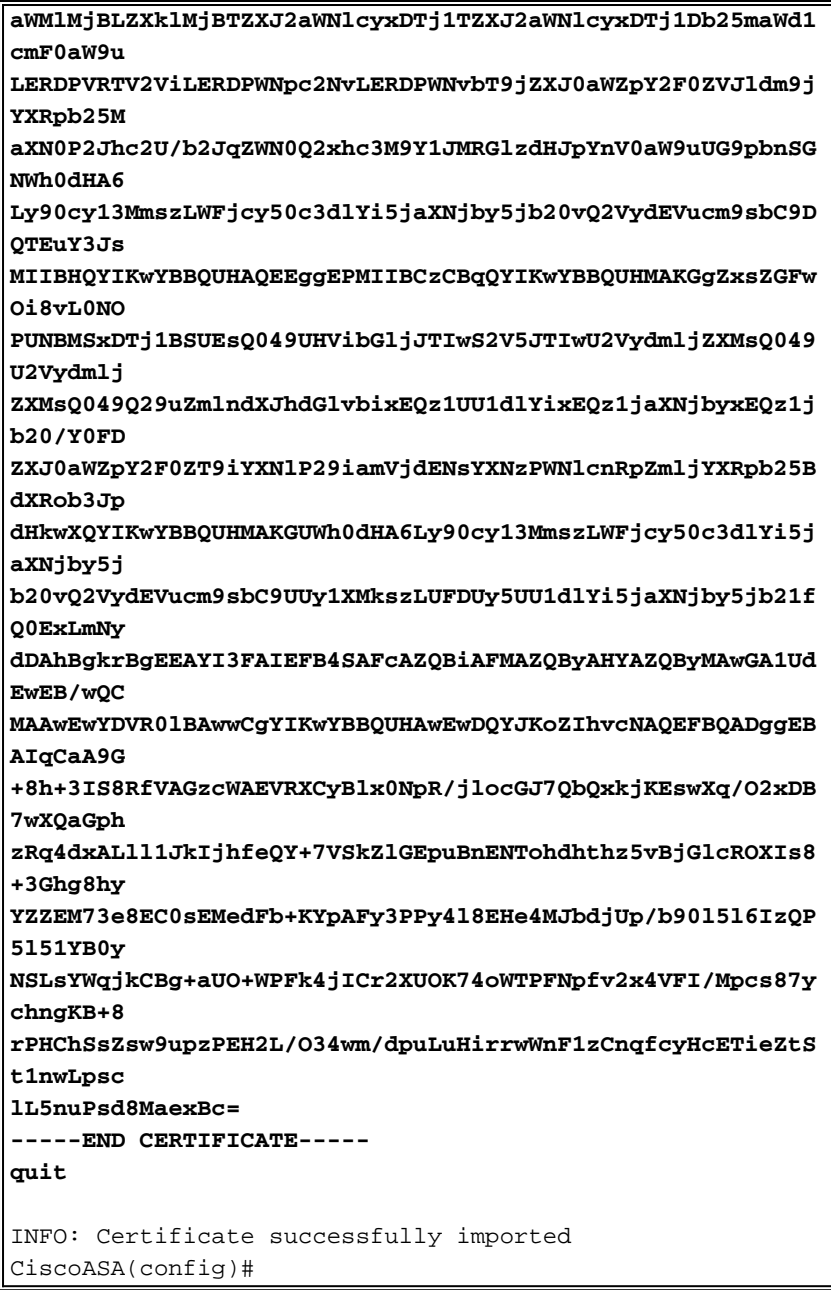

#### <span id="page-21-0"></span>Stap 7. Het configureren van VPN-toegang (IPSec) om het nieuw geïnstalleerd certificaat te gebruiken

### ASDM-procedure

Voltooi deze stappen om de externe VPN-toegang te configureren:

1. Kies Configuratie > VPN > IKE > Beleid > Add om een ISAKMP beleid 65535 zoals in deze afbeelding te maken.

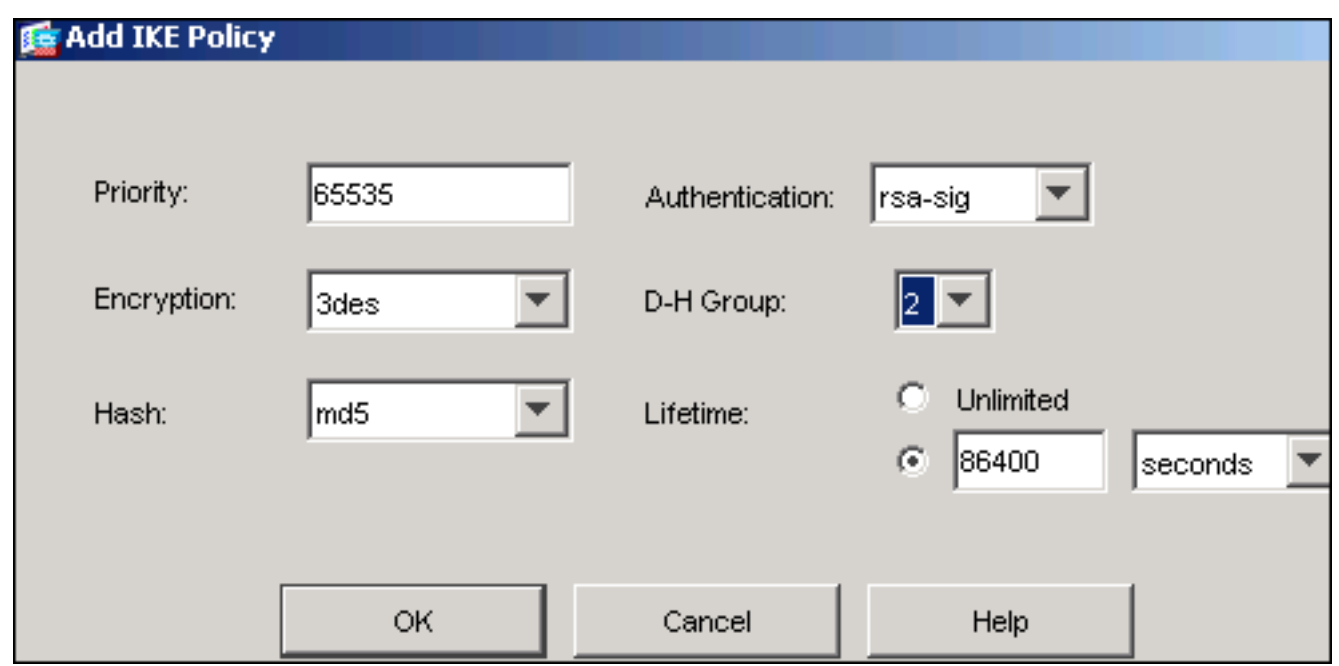

- 2. Klik op OK en vervolgens op Toepassen.
- 3. Kies **Configuratie > VPN > IPSec > TransforMS >** Toevoegen om een transformatieset (myset) te maken zoals in deze

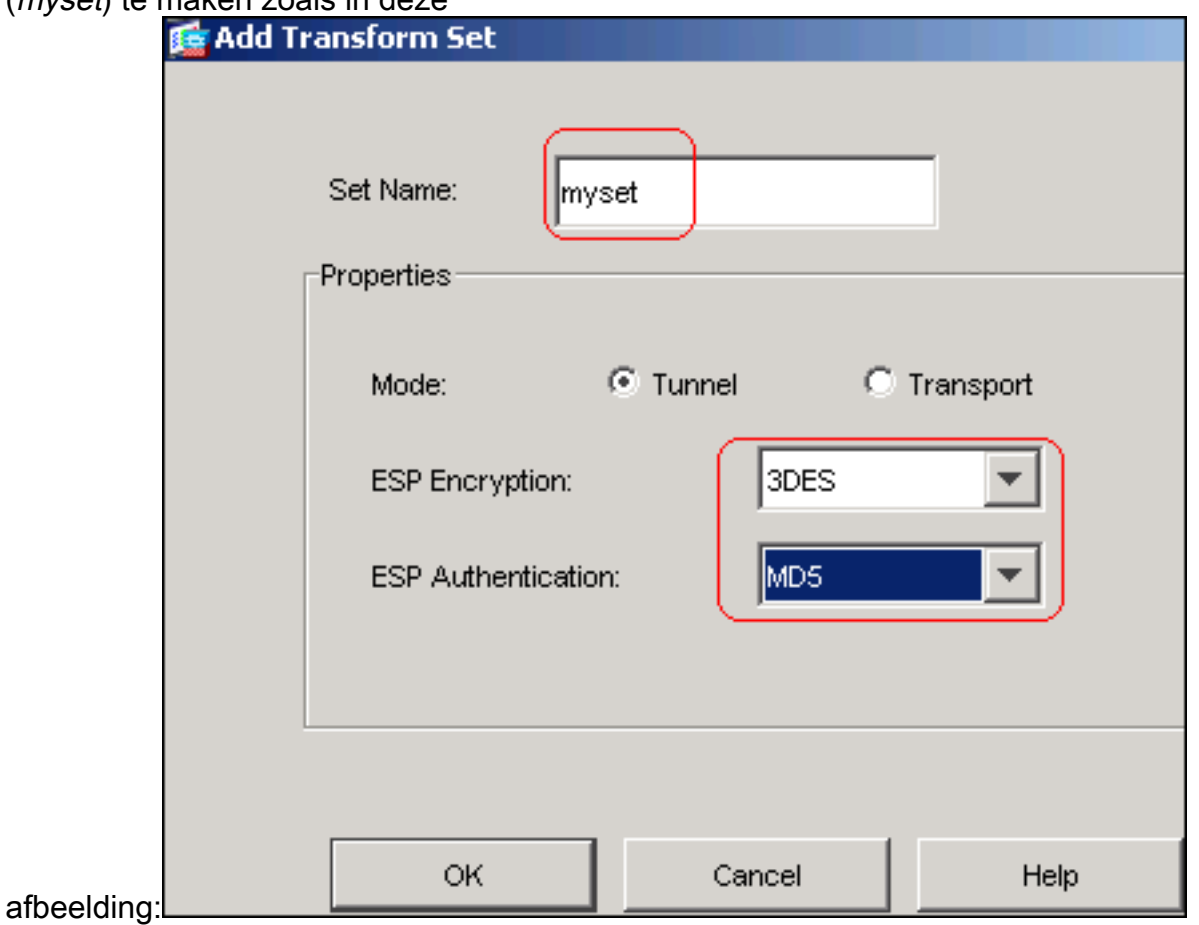

- 4. Klik op OK en Toepassen
- 5. Kies **Configuratie > VPN > IPSec > IPSec-regels >** om een crypto kaart te maken met dynamisch beleid van prioriteit 10 zoals in deze afbeelding getoond wordt:

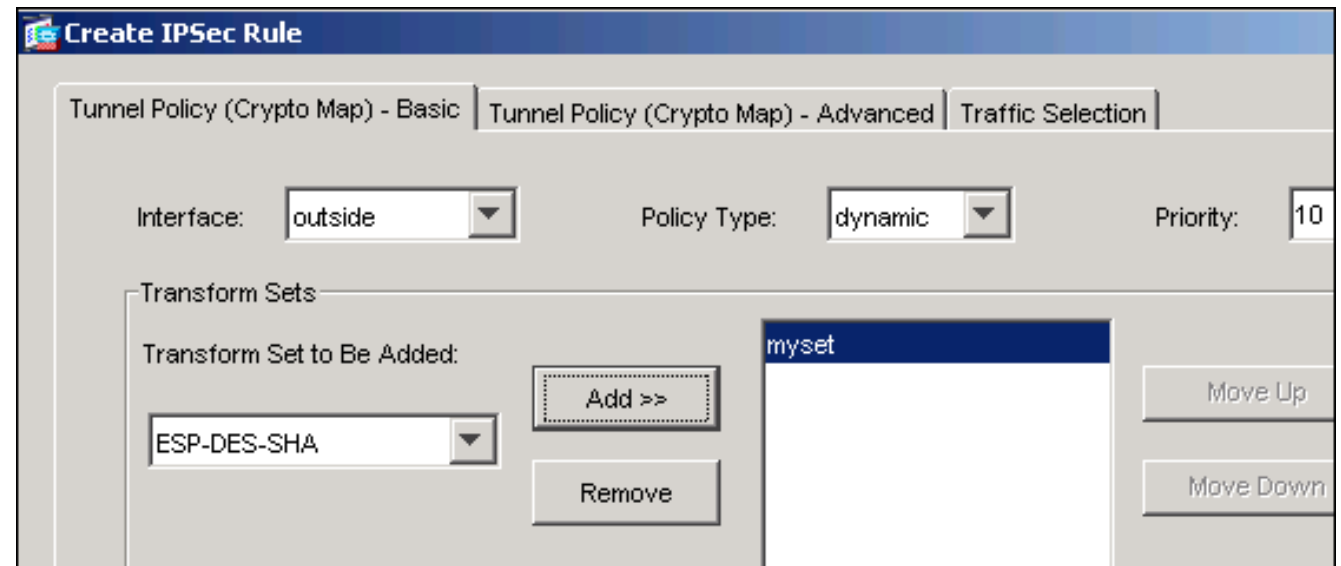

- 6. Klik op OK en Toepassen
- 7. Kies Configuratie > VPN > Algemeen > Groepsbeleid > Intern groepsbeleid toevoegen om een groep beleids Standaard te maken zoals in deze afbeeldingen wordt

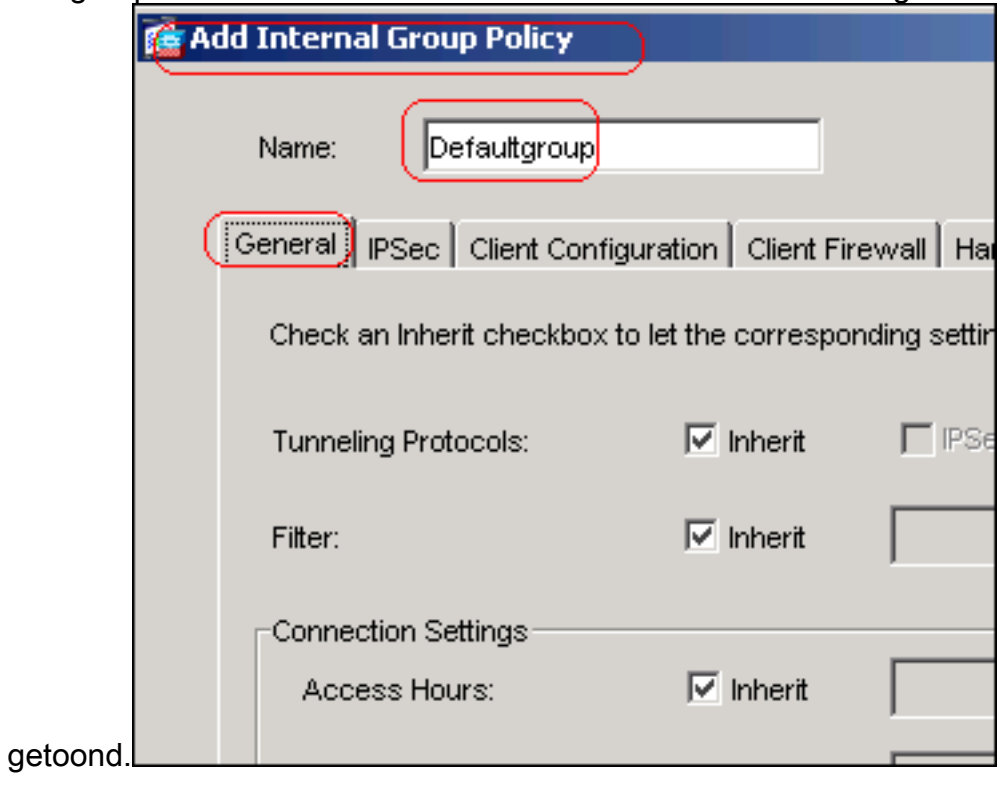

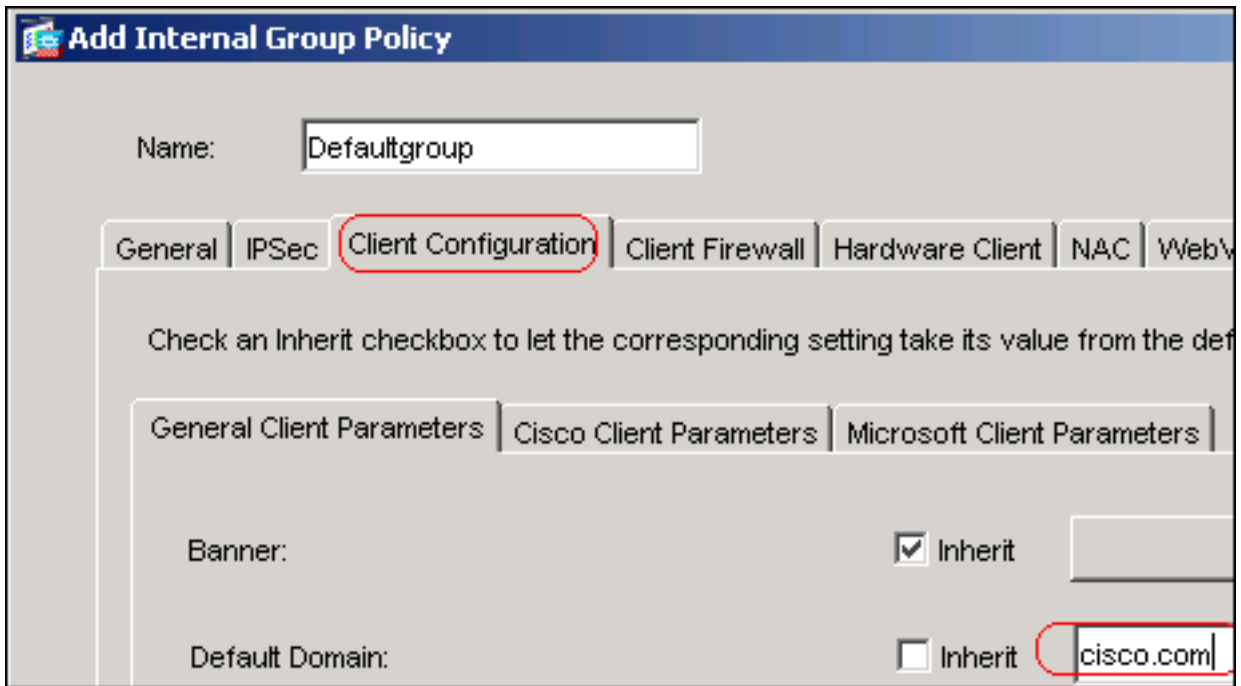

- 8. Klik op OK en Toepassen
- 9. Kies **Configuration > VPN > IP-adresbeheer > IP-pools > Add** om de adrespool te configureren zodat de VPN-clientgebruikers dynamisch kunnen worden

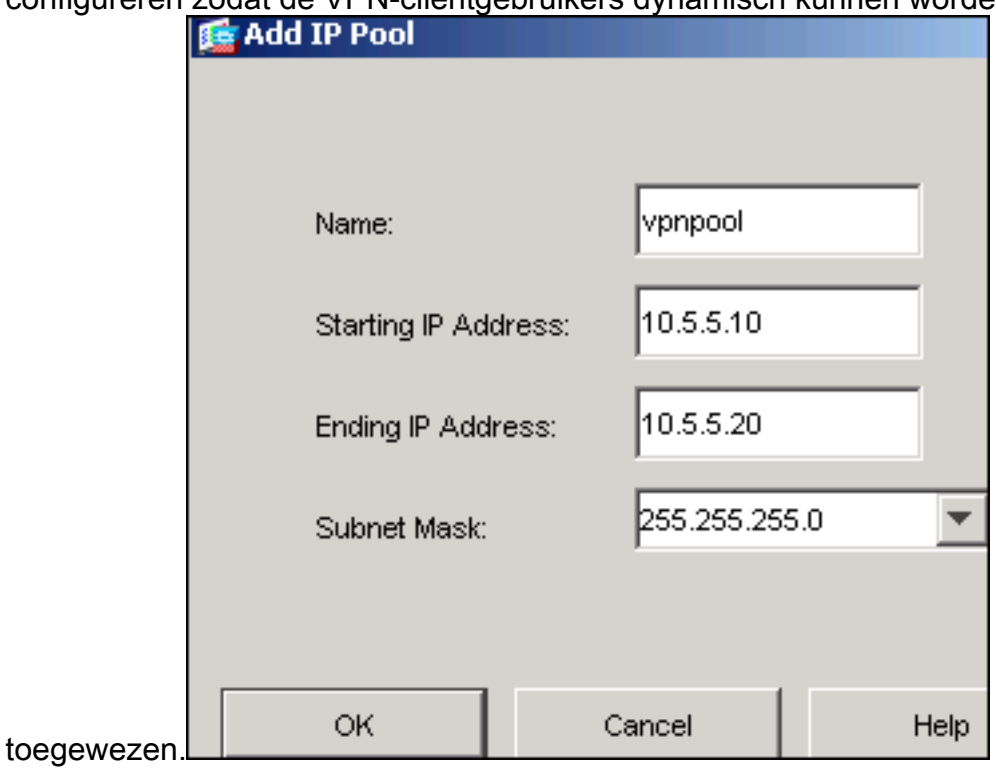

- 10. Klik op OK en Toepassen
- 11. Kies Configuratie > VPN > Algemeen > Gebruikers > Toevoegen om een gebruikersaccount voor VPN-clienttoegang te

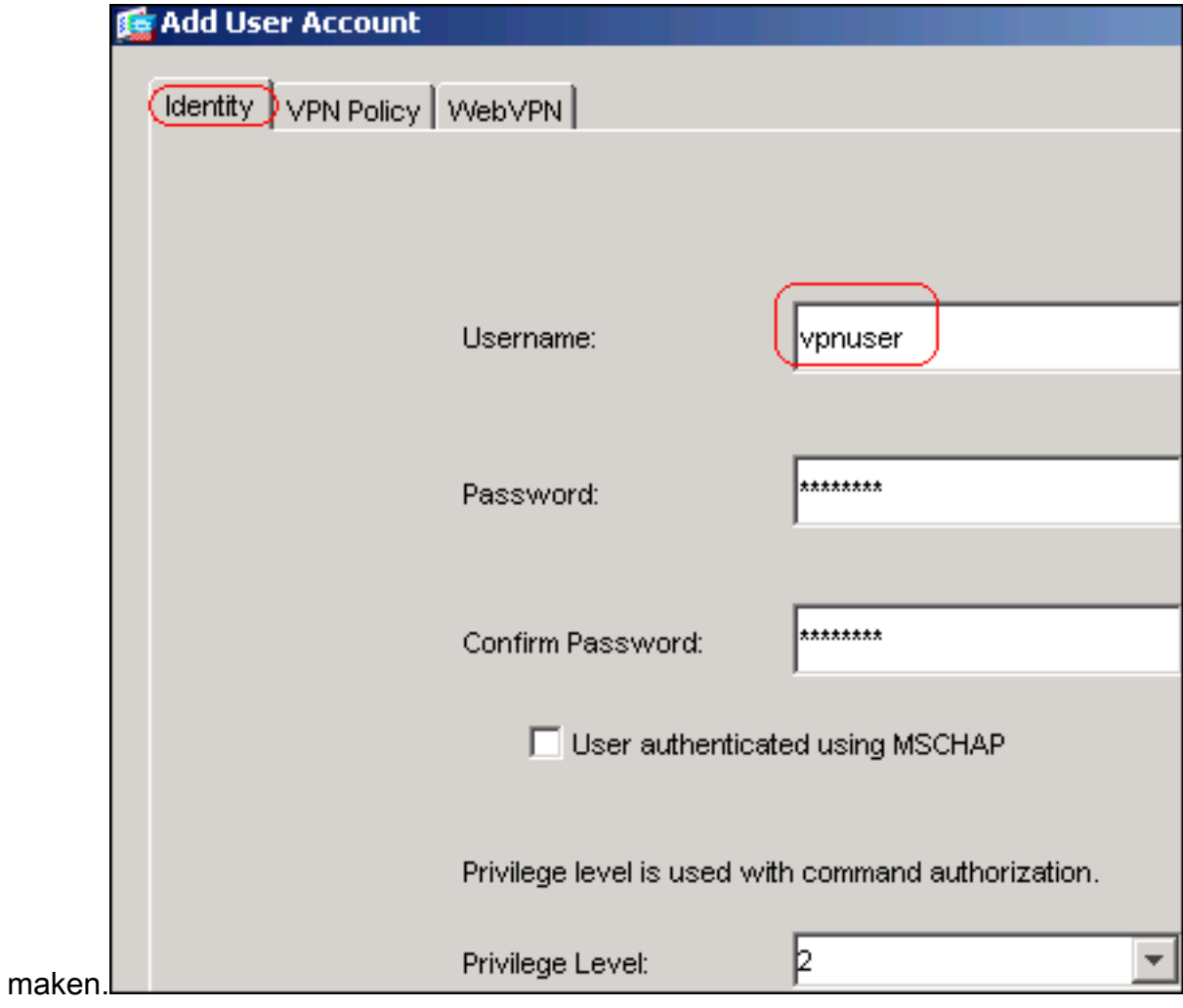

12. Voeg deze gebruiker toe aan

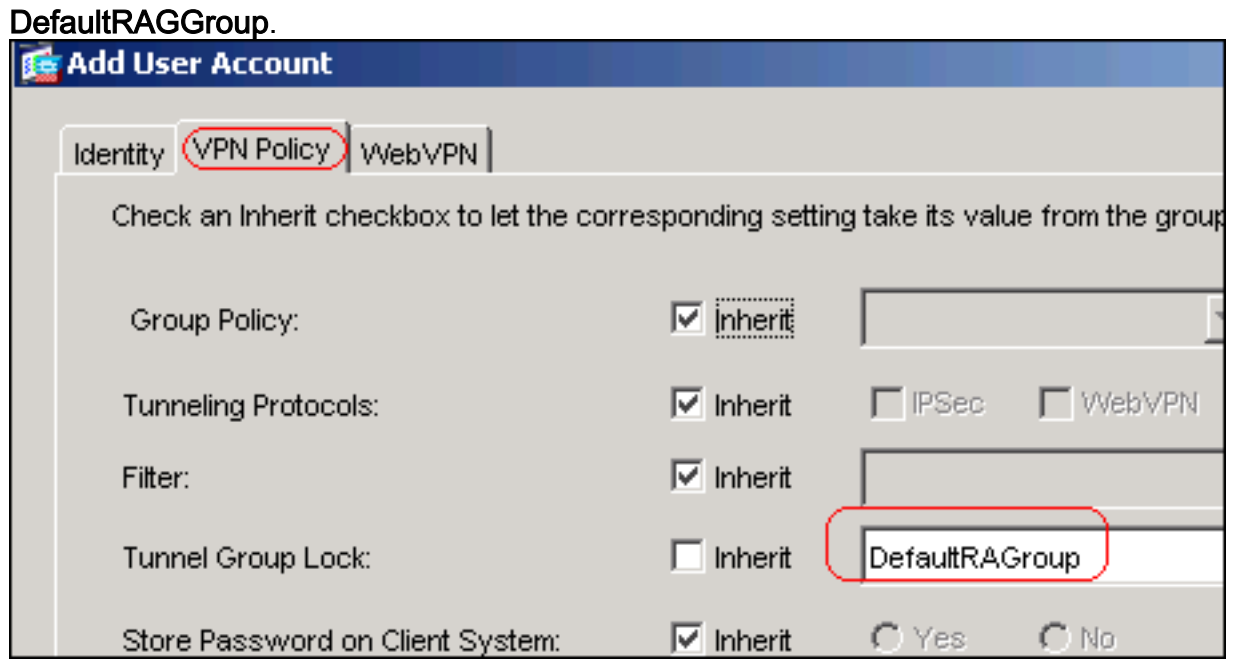

- 13. Klik op OK en Toepassen
- 14. Bewerk de DefaultRAGgroup zoals in deze procedure wordt beschreven:Kies Configuratie > VPN > Algemeen > Tunnelgroep > Bewerken.Kies de standaardgroep in de vervolgkeuzelijst

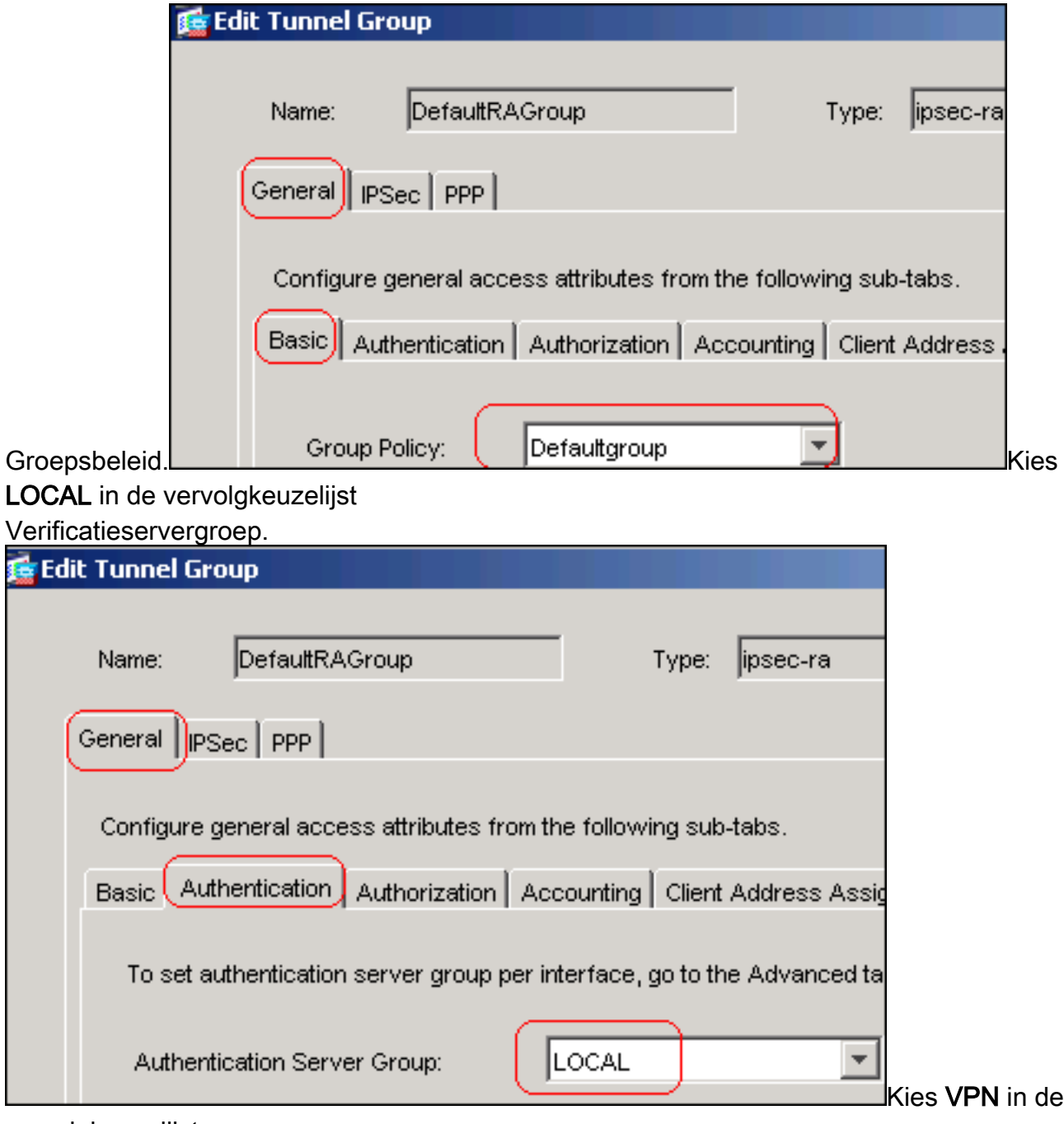

vervolgkeuzelijst Clientadrestoewijzing.

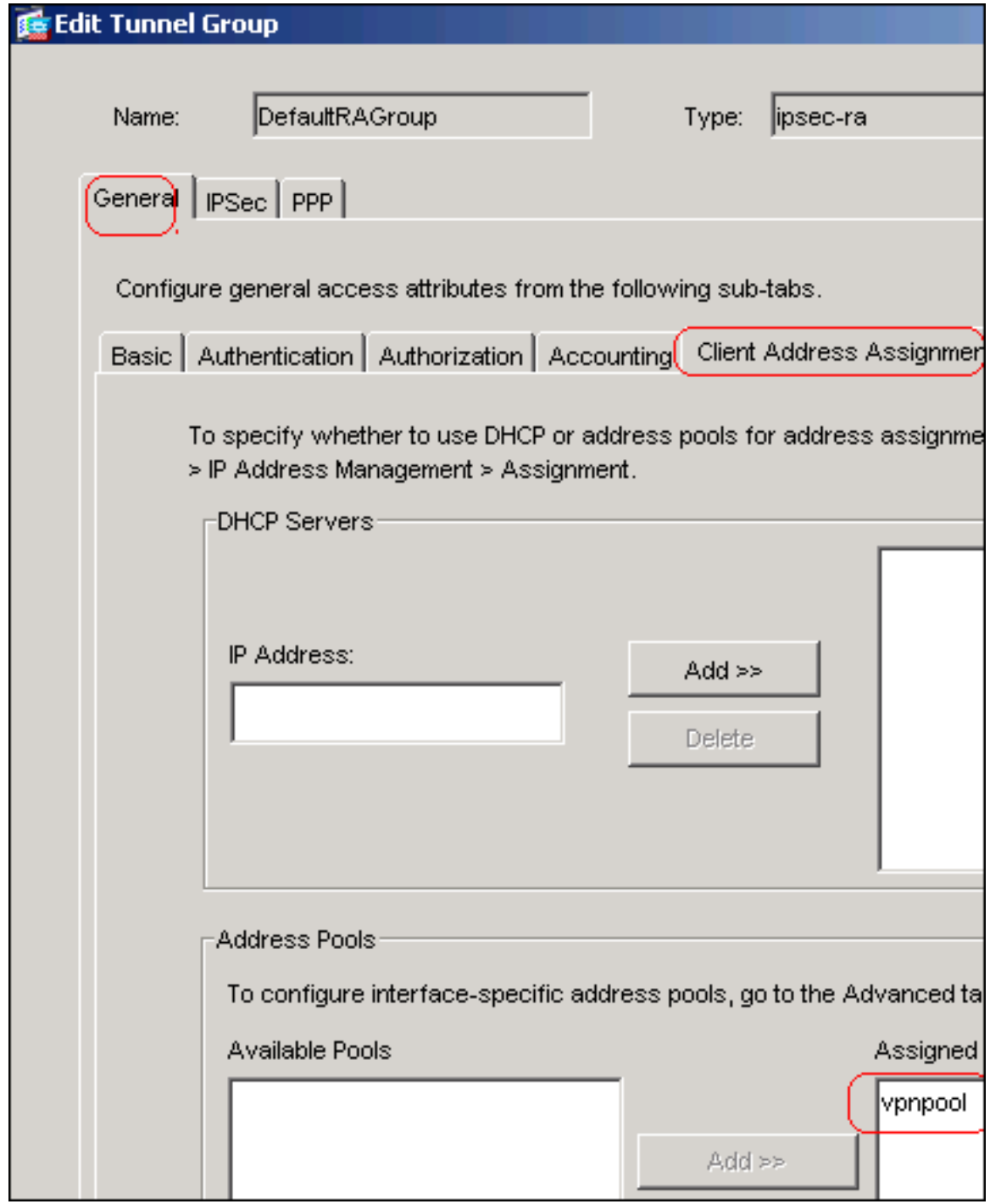

15. Klik op OK en pas vervolgens toe.

## Opdrachtlijnvoorbeeld

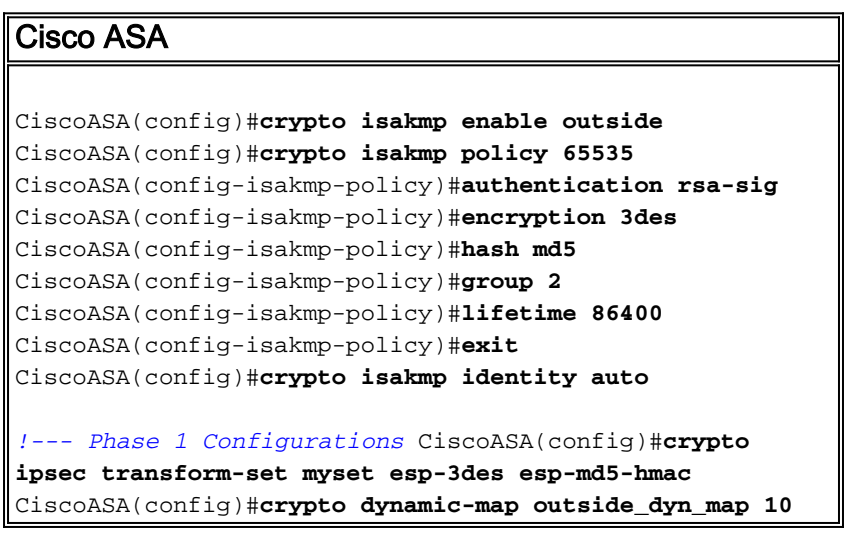

```
set transform-set myset
CiscoASA(config)#crypto map outside_map 65535 ipsec-
isakmp dynamic outside_dyn_map
CiscoASA(config)#crypto map outside_map interface
outside
!--- Phase 2 Configurations CiscoASA(config)#group-
policy defaultgroup internal
CiscoASA(config)#group-policy defaultgroup attributes
CiscoASA(config-group-policy)#default-domain value
cisco.com
CiscoASA(config-group-policy)#exit
!--- Create a group policy "Defaultgroup" with domain
name !--- cisco.com CiscoASA(config)#username vpnuser
password password123
CiscoASA(config)#username vpnuser attributes
CiscoASA(config-username)#group-lock value
DefaultRAGroup
CiscoASA(config-username)#exit
!--- Create an user account "vpnuser" and added to
"DefaultRAGroup" CiscoASA(config)#tunnel-group
DefaultRAGroup general-attributes
!--- The Security Appliance provides the default tunnel
groups !--- for remote access (DefaultRAGroup).
CiscoASA(config-tunnel-general)#address-pool vpnpool
!--- Associate the vpnpool to the tunnel group using the
address pool. CiscoASA(config-tunnel-general)#default-
group-policy Defaultgroup
!--- Associate the group policy "Defaultgroup" to the
tunnel group. CiscoASA(config-tunnel-general)#exit
CiscoASA(config)#tunnel-group DefaultRAGroup ipsec-
attributes
CiscoASA(config-tunnel-ipsec)#trust-point CA1
CiscoASA(config-tunnel-ipsec)#exit
!--- Associate the trustpoint CA1 for IPSec peer
```
### <span id="page-28-0"></span>ASA-configuratiesoverzicht

*authentication*

Cisco ASA

#### CiscoASA#**show running-config** : Saved : ASA Version 7.2(2) ! hostname CiscoASA domain-name cisco.com enable password 8Ry2YjIyt7RRXU24 encrypted names ! interface Ethernet0/0 nameif outside security-level 0 ip address 192.168.1.5 255.255.255.0

```
!
interface Ethernet0/1
  shutdown
  nameif inside
  security-level 100
  ip address 10.2.2.1 255.255.255.0
!
interface Ethernet0/2
 nameif DMZ
  security-level 90
  ip address 10.77.241.142 255.255.255.192
!
interface Ethernet0/3
 shutdown
 no nameif
 no security-level
 no ip address
!
interface Management0/0
 shutdown
 no nameif
 no security-level
 no ip address
!
passwd 2KFQnbNIdI.2KYOU encrypted
boot system disk0:/asa722-k8.bin
ftp mode passive
dns server-group DefaultDNS
 domain-name cisco.com
access-list 100 extended permit ip 10.2.2.0
255.255.255.0 10.5.5.0 255.255.255.0
pager lines 24
mtu outside 1500
mtu inside 1500
mtu DMZ 1500
ip local pool vpnpool 10.5.5.10-10.5.5.20 mask
255.255.255.0
no failover
icmp unreachable rate-limit 1 burst-size 1
asdm image disk0:/asdm-522.bin
no asdm history enable
arp timeout 14400
nat (inside) 0 access-list 100
route outside 10.1.1.0 255.255.255.0 192.168.1.1 1
route outside 172.16.5.0 255.255.255.0 192.168.1.1 1
route DMZ 0.0.0.0 0.0.0.0 10.77.241.129 1
timeout xlate 3:00:00
timeout conn 1:00:00 half-closed 0:10:00 udp 0:02:00
icmp 0:00:02
timeout sunrpc 0:10:00 h323 0:05:00 h225 1:00:00 mgcp
0:05:00 mgcp-pat 0:05:00
timeout sip 0:30:00 sip_media 0:02:00 sip-invite 0:03:00
sip-disconnect 0:02:00
timeout uauth 0:05:00 absolute
group-policy Defaultgroup internal
group-policy Defaultgroup attributes
 default-domain value cisco.com
username vpnuser password TXttW.eFqbHusJQM encrypted
username vpnuser attributes
 group-lock value DefaultRAGroup
http server enable
http 0.0.0.0 0.0.0.0 outside
http 0.0.0.0 0.0.0.0 DMZ
no snmp-server location
```
no snmp-server contact snmp-server enable traps snmp authentication linkup linkdown coldstart crypto ipsec transform-set myset esp-3des esp-md5-hmac crypto dynamic-map outside\_dyn\_map 10 set transform-set myset crypto map outside\_map 65535 ipsec-isakmp dynamic outside\_dyn\_map crypto map outside\_map interface outside crypto ca trustpoint CA1 enrollment terminal subject-name cn=CiscoASA.cisco.com OU=TSWEB, O=Cisco Systems, C=US,St=North Carolina,L=Raleigh keypair my.CA.key crl configure crypto ca certificate chain CA1 certificate 3f14b70b00000000001f 308205eb 308204d3 a0030201 02020a3f 14b70b00 00000000 1f300d06 092a8648 86f70d01 01050500 30513113 3011060a 09922689 93f22c64 01191603 636f6d31 15301306 0a099226 8993f22c 64011916 05636973 636f3115 3013060a 09922689 93f22c64 01191605 54535765 62310c30 0a060355 04031303 43413130 1e170d30 37313232 37313430 3033365a 170d3038 31323236 31343030 33365a30 67311330 11060a09 92268993 f22c6401 19160363 6f6d3115 3013060a 09922689 93f22c64 01191605 63697363 6f311530 13060a09 92268993 f22c6401 19160554 53576562 310e300c 06035504 03130555 73657273 31123010 06035504 03130976 706e7365 72766572 30819f30 0d06092a 864886f7 0d010101 05000381 8d003081 89028181 00b8e20a a8332356 b75b6600 735008d3 735d23c5 295b9247 2b5e02a8 1f63dc7a 570667d7 545e7f98 d3d4239b 42ab8faf 0be8a5d3 94f80d01 a14cc01d 98b1320e 9fe84905 5ab94b18 ef308eb1 2f22ab1a 8edb38f0 2c2cf78e 07197f2d 52d3cb73 91a9ccb2 d903f722 bd414b0a 3205aa05 3ec45e24 6480606f 8e417f09 a7aa9c64 4d020301 0001a382 03313082 032d300b 0603551d 0f040403 02052030 34060355 1d11042d 302ba029 060a2b06 01040182 37140203 a01b0c19 76706e73 65727665 72405453 5765622e 63697363 6f2e636f 6d301d06 03551d0e 04160414 2c242ddb 490cde1a fe2d63e3 1e1fb28c 974c4216 301f0603 551d2304 18301680 14d9adbf 08f23a88 f114432f 79987cd4 09a403e5 58308201 03060355 1d1f0481 fb3081f8 3081f5a0 81f2a081 ef8681b5 6c646170 3a2f2f2f 434e3d43 41312c43 4e3d5453 2d57324b 332d4143 532c434e 3d434450 2c434e3d 5075626c 69632532 304b6579 25323053 65727669 6365732c 434e3d53 65727669 6365732c 434e3d43 6f6e6669 67757261 74696f6e 2c44433d 54535765 622c4443 3d636973 636f2c44 433d636f 6d3f6365 72746966 69636174 65526576 6f636174 696f6e4c 6973743f 62617365

3f6f626a 65637443 6c617373 3d63524c 44697374 72696275 74696f6e 506f696e 74863568 7474703a 2f2f7473 2d77326b 332d6163 732e7473 7765622e 63697363 6f2e636f 6d2f4365 7274456e 726f6c6c 2f434131 2e63726c 3082011d 06082b06 01050507 01010482 010f3082 010b3081 a906082b 06010505 07300286 819c6c64 61703a2f 2f2f434e 3d434131 2c434e3d 4149412c 434e3d50 75626c69 63253230 4b657925 32305365 72766963 65732c43 4e3d5365 72766963 65732c43 4e3d436f 6e666967 75726174 696f6e2c 44433d54 53576562 2c44433d 63697363 6f2c4443 3d636f6d 3f634143 65727469 66696361 74653f62 6173653f 6f626a65 6374436c 6173733d 63657274 69666963 6174696f 6e417574 686f7269 7479305d 06082b06 01050507 30028651 68747470 3a2f2f74 732d7732 6b332d61 63732e74 73776562 2e636973 636f2e63 6f6d2f43 65727445 6e726f6c 6c2f5453 2d57324b 332d4143 532e5453 5765622e 63697363 6f2e636f 6d5f4341 312e6372 74301506 092b0601 04018237 14020408 1e060045 00460053 300c0603 551d1301 01ff0402 30003015 0603551d 25040e30 0c060a2b 06010401 82370a03 04304406 092a8648 86f70d01 090f0437 3035300e 06082a86 4886f70d 03020202 0080300e 06082a86 4886f70d 03040202 00803007 06052b0e 03020730 0a06082a 864886f7 0d030730 0d06092a 864886f7 0d010105 05000382 010100bf 99b9daf2  $e$ 24f1bd6  $ce$ 8271 $eb$  908fadb3 772df610 0e78b198 f945f379 5d23a120 7c38ae5d 8f91b3ff 3da5d139 46d8fb6e 20d9a704 b6aa4113 24605ea9 4882d441 09f128ab 4c51a427 fa101189 b6533eef adc28e73 fcfed3f1 f4e64981 0976b8a1 2355c358 a22af8bb e5194b42 69a7c2f6 c5a116f6 d9d77fb3 a7f3d201 e3cff8f7 48f8d54e 243d2530 31a733af 0e1351d3 9c64a0f7 4975fc66 a017627c cfd0ea22 2992f463 9412b388 84bf8b33 bd9f589a e7087262 a4472e69 775ab608 e5714857 4f887163 705220e3 aca870be b107ab8d 73faf76d b3550553 1a2b873f 156f9dff 5386c839 1380fda8 945a7f6c c2e9d5c8 83e2e761 394dd4da 63eaefc6 a44df5 quit certificate ca 7099f1994764e09c4651da80a16b749c 3082049d 30820385 a0030201 02021070 99f19947 64e09c46 51da80a1 6b749c30 0d06092a 864886f7 0d010105 05003051 31133011 060a0992 268993f2 2c640119 1603636f 6d311530 13060a09 92268993 f22c6401 19160563 6973636f 31153013 060a0992 268993f2 2c640119 16055453 57656231 0c300a06 03550403 13034341 31301e17 0d303731 32313430 36303134 335a170d 31323132 31343036 31303135 5a305131 13301106 0a099226 8993f22c 64011916 03636f6d 31153013 060a0992 268993f2 2c640119 16056369 73636f31 15301306 0a099226 8993f22c 64011916 05545357 6562310c 300a0603 55040313 03434131 30820122 300d0609 2a864886 f70d0101 01050003 82010f00 3082010a 02820101 00ea8fee c7ae56fc a22e603d 0521b333 3dec0ad4 7d4c2316 3b1eea33 c9a6883d 28ece906 02902f9a dleb2b8d f588cb9a 78a069a3 965de133 6036d8d7 6ede9ccd a1e906ec 88b32a19 38e5353e 6c0032e8 8c003fa6 2fd22a4d b9dda2c2 5fcbb621 876bd678 c8a37109 f074eabe 2b1fac59 a78d0a3b 35af17ae 687a4805 3b9a34e7 24b9e054 063c60a4 9b8d3c09 351bc630 05f69357 833b9197 f875b408 cb71a814 69a1f331 bleb2b35 0c469443 1455c210 db308bf0 a9805758 a878b82d 38c71426 afffd272 dd6d7564 1cbe4d95 b81c02b2 9b56ec2d 5a913a9f 9b95cafd dfffcf67 94b97ac7 63249009 fa05ca4d 6f13afd0 968f9f41 e492cfe4 e50e15f1 c0f5d13b 5f020301 0001a382 016f3082 016b3013 06092b06 01040182 37140204 061e0400 43004130 0b060355 1d0f0404 03020186 300f0603 551d1301 01ff0405 30030101 ff301d06 03551d0e 04160414 d9adbf08 f23a88f1 14432f79 987cd409 a403e558 30820103 0603551d 1f0481fb 3081f830 81f5a081 f2a081ef 8681b56c 6461703a 2f2f2f43 4e3d4341 312c434e 3d54532d 57324b33 2d414353 2c434e3d 4344502c 434e3d50 75626c69 63253230 4b657925 32305365 72766963 65732c43 4e3d5365 72766963 65732c43 4e3d436f 6e666967 75726174 696f6e2c 44433d54 53576562 2c44433d 63697363 6f2c4443 3d636f6d 3f636572 74696669 63617465 5265766f 63617469 6f6e4c69 73743f62 6173653f 6f626a65 6374436c 6173733d 63524c44 69737472 69627574 696f6e50 6f696e74 86356874 74703a2f 2f74732d 77326b33 2d616373 2e747377 65622e63 6973636f 2e636f6d 2f436572 74456e72 6f6c6c2f 4341312e 63726c30 1006092b 06010401 82371501 04030201 00300d06 092a8648 86f70d01 01050500 03820101 001abc5a 40b32112 22da80fb bb228bfe 4bf8a515 df8fc3a0 4e0c89c6 d725e2ab 2fa67ce8 9196d516 dfe55627 953aea47 2e871289 6b754e9c 1e01d408 3f7f0595 8081f986 526fbe1c c9639d6f 258b2205 0dc370c6 5431b034 fe9fd60e 93a6e71b ab8e7f84 a011336b 37c13261 5ad218a3 a513e382 e4bfb2b4 9bf0d7d1 99865cc4 94e5547c f03e3d3e 3b766011 e94a3657 6cc35b92 860152d4 f06b2b15 df306433 c1bcc282 80558d70 d22d72e7 eed3195b d575dceb c0caa196 34f693ea f3beee4d aa2ef1c2 edba288f 3a678ecb 3809d0df b1699c76 13018f9f 5e3dce95 efe6da93 f4cb3b00 102efa94 48a22fc4 7e342031 2406165e 39edc207 eddc6554 3fa9f396 ad quit crypto isakmp enable outside crypto isakmp policy 65535

```
 authentication rsa-sig
  encryption 3des
 hash md5
 group 2
 lifetime 86400
crypto isakmp identity auto
tunnel-group DefaultRAGroup general-attributes
 address-pool vpnpool
 default-group-policy Defaultgroup
tunnel-group DefaultRAGroup ipsec-attributes
 trust-point CA1
telnet timeout 5
ssh timeout 5
console timeout 0
!
class-map inspection_default
 match default-inspection-traffic
!
!
policy-map type inspect dns preset_dns_map
 parameters
  message-length maximum 512
policy-map global_policy
 class inspection_default
   inspect dns preset_dns_map
  inspect ftp
  inspect h323 h225
  inspect h323 ras
  inspect netbios
  inspect rsh
  inspect rtsp
  inspect skinny
  inspect esmtp
  inspect sqlnet
  inspect sunrpc
  inspect tftp
  inspect sip
  inspect xdmcp
!
service-policy global_policy global
prompt hostname context
Cryptochecksum:e150bc8bab11b41525784f68d88c69b0
: end
CiscoASA#
```
## <span id="page-33-0"></span>VPN-clientconfiguratie

Voltooi deze stappen om de VPN-client te configureren:

1. Selecteer Start > Programma's > Cisco Systems VPN-client > VPN-client om de VPNclientsoftware te starten.

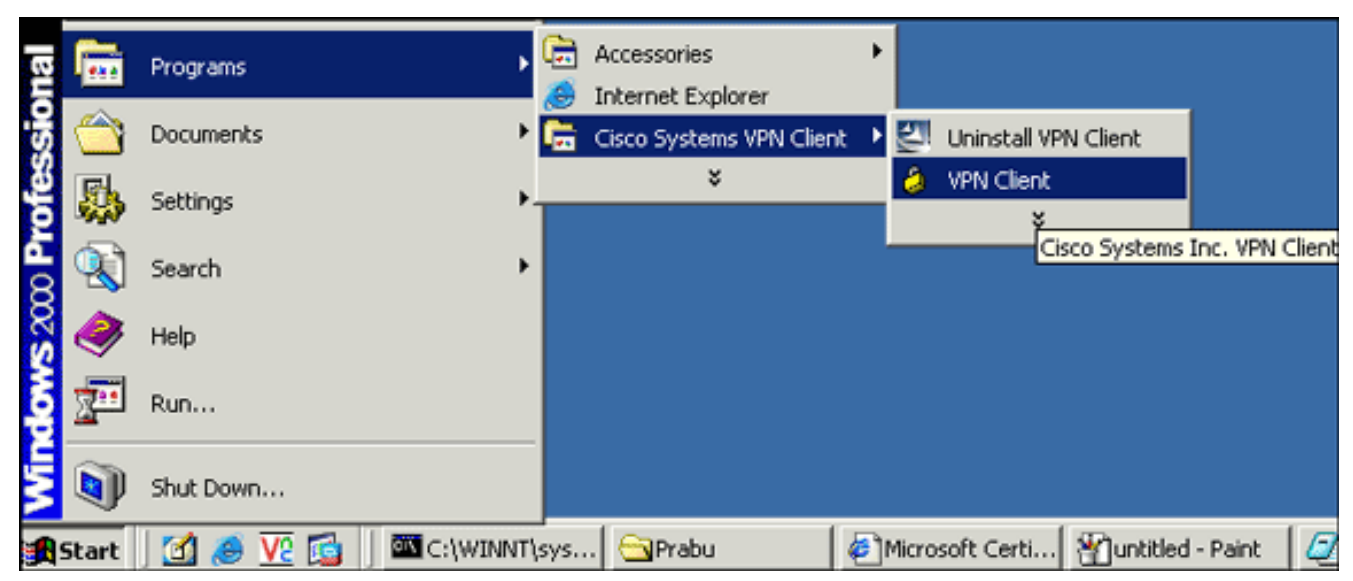

2. Voltooi deze stappen om het CA-certificaat te downloaden van de CA-server genaamd CA1 en het te installeren in Cisco VPN-client:Meld u aan bij de CA-server 172.16.5.1 met de gebruikerswoordenboeken die aan de gebruiker zijn

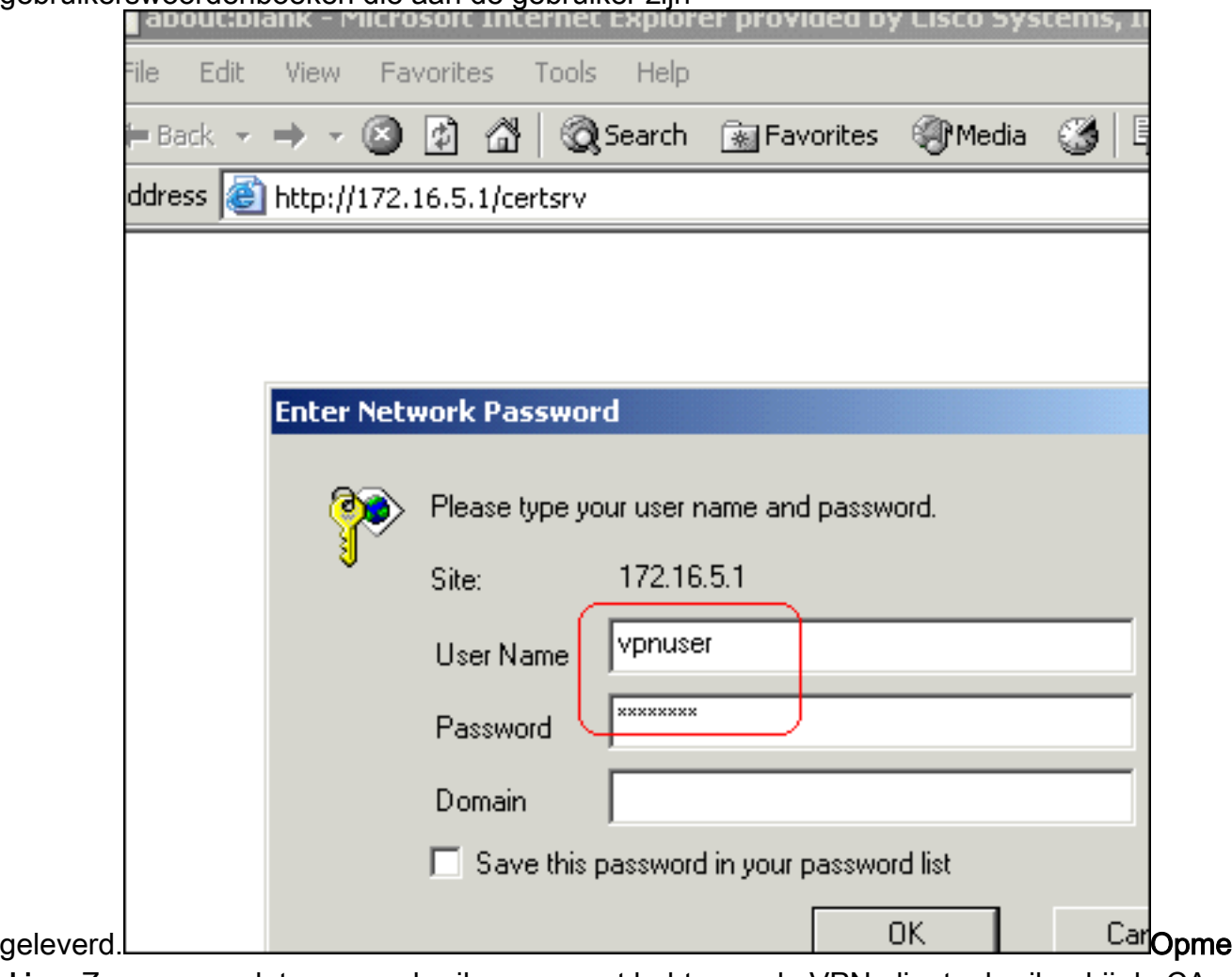

rking: Zorg ervoor dat u een gebruikersaccount hebt voor de VPN-clientgebruiker bij de CAserver.Klik op Download een CA certificaat, certificeringsketen of CRL en selecteer vervolgens de Base 64 radioknop om de coderingsmethode te specificeren.Klik op het CAcertificaat

downloaden.

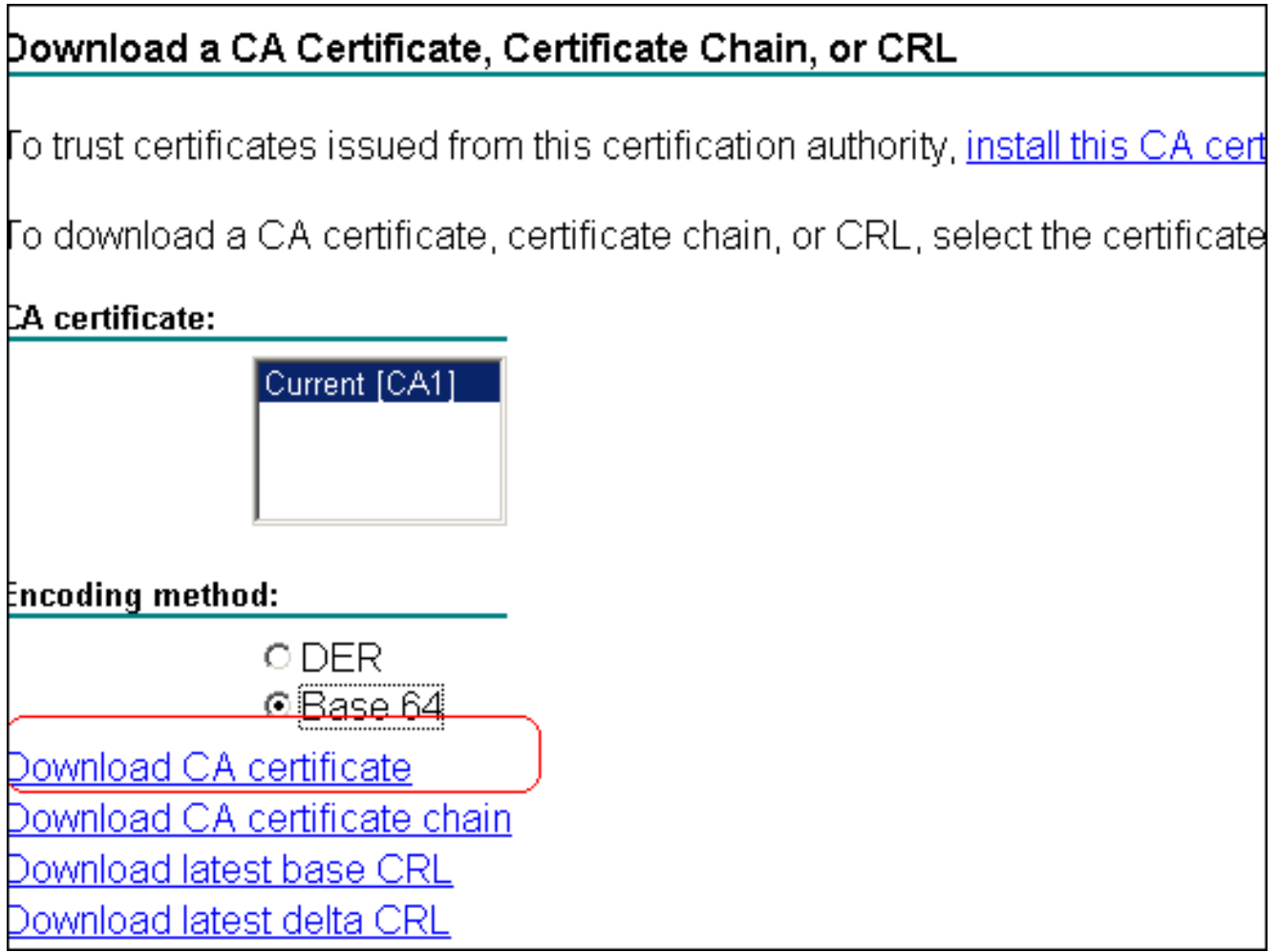

Sla het CA-certificaat op uw computer op met de naam certnew.cer. Standaard slaat het

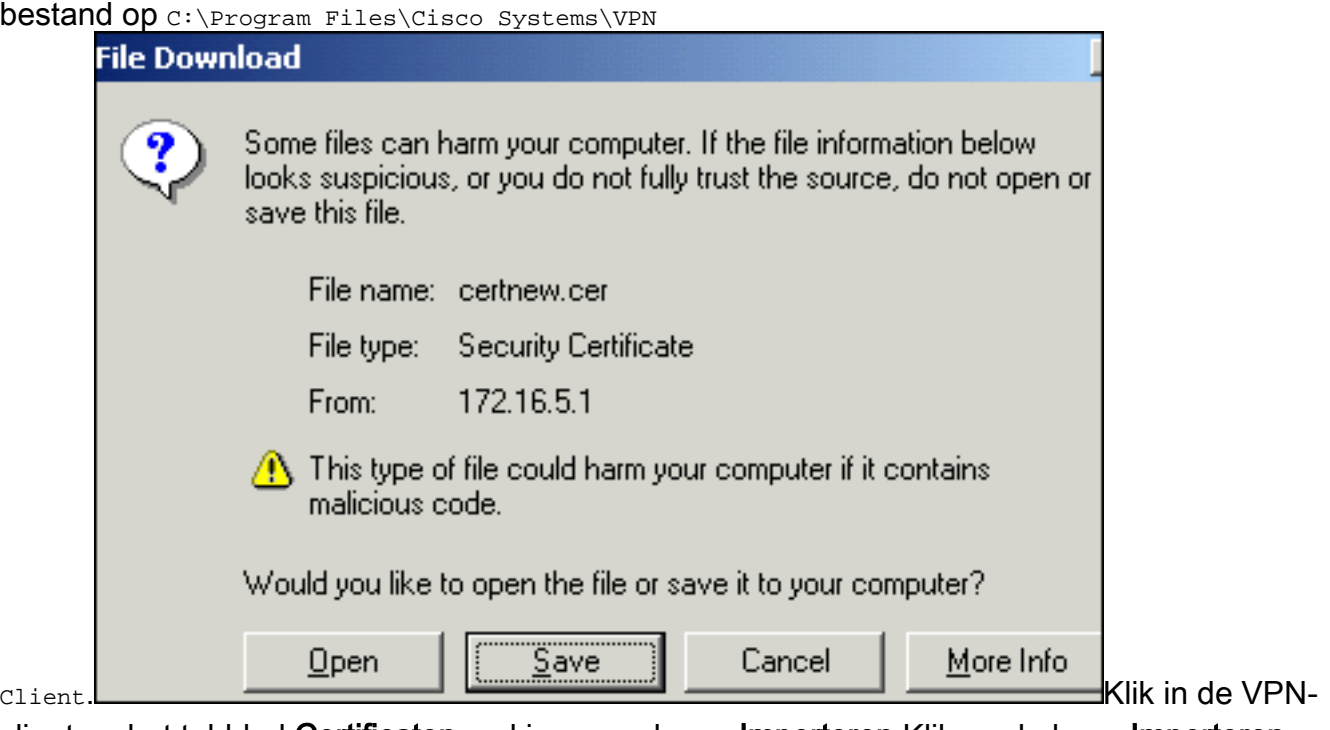

client op het tabblad Certificaten en kies vervolgens Importeren.Klik op de knop Importeren uit bestand en klik vervolgens op Bladeren om het CA-certificaat te importeren vanuit de opgeslagen locatie C:\Program Files\Cisco Systems\VPN Client.Klik op Importeren.Het dialoogvenster verschijnt dat aangeeft dat het certificaat is geïmporteerd.

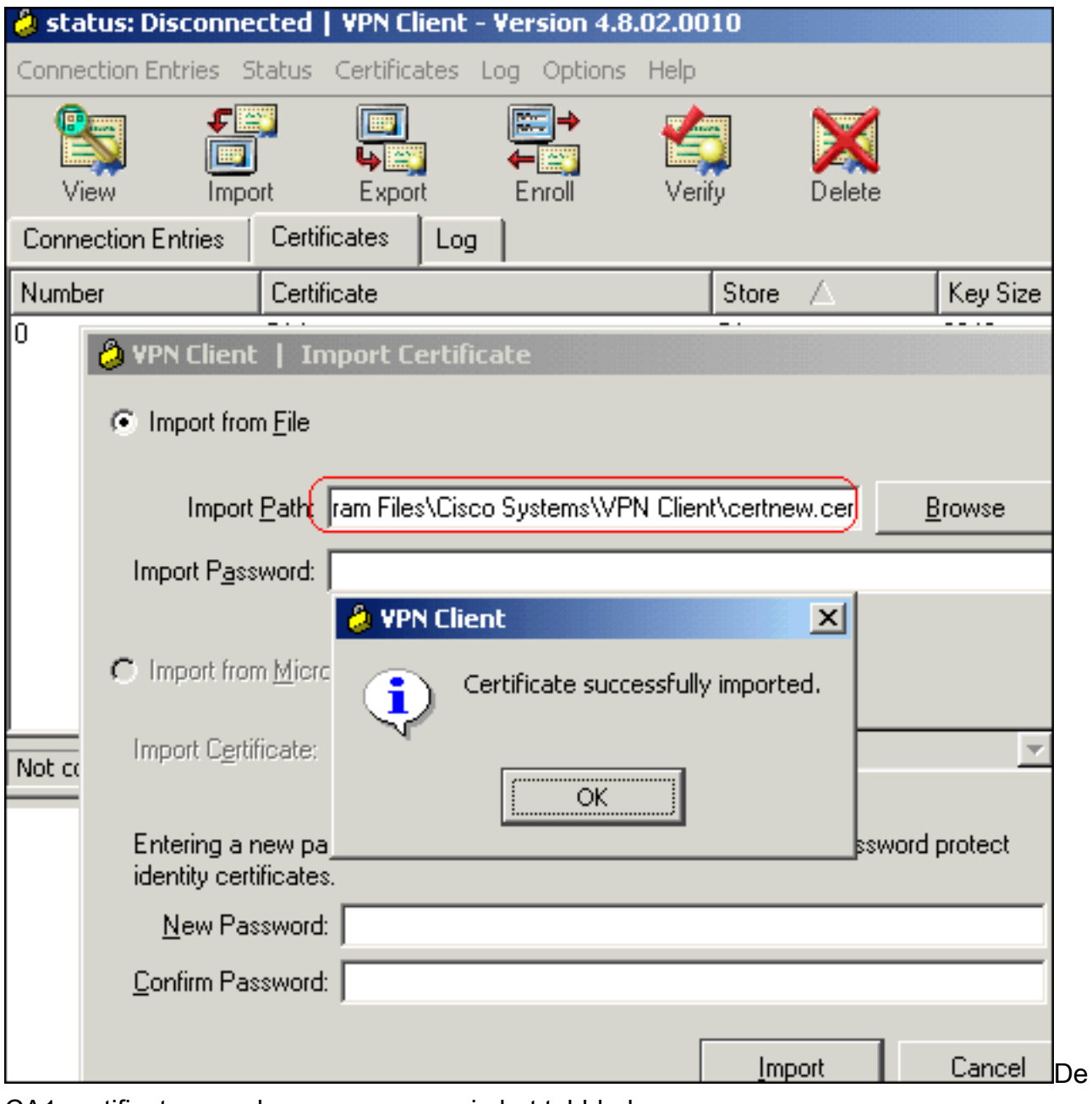

#### CA1-certificaten worden weergegeven in het tabblad Certificaten.

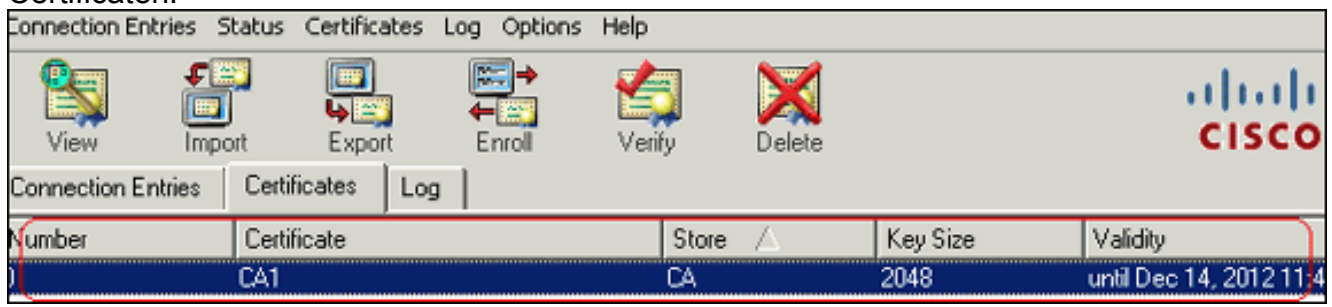

Opmerking: Controleer of de optie CA/RA-certificaten tonen is ingeschakeld. anders worden de CA-certificaten niet in het certificaatvenster

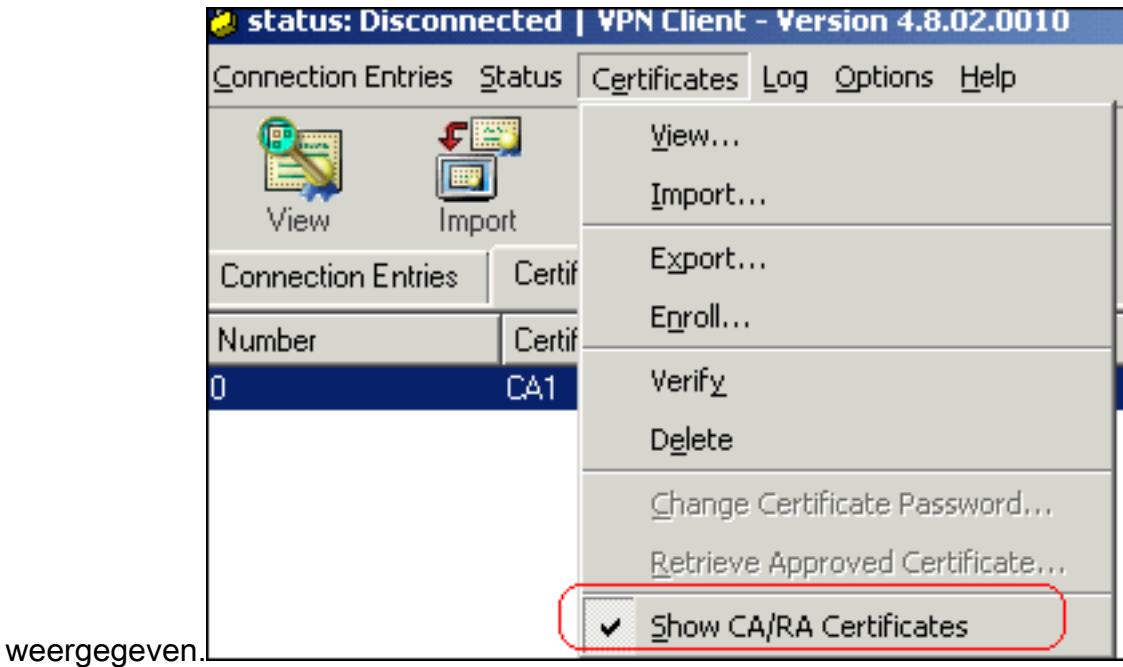

3. Voltooi deze stappen om het identiteitsbewijs te downloaden en het in de VPN-client te installeren:Kies in de CA1-server een certificaataanvraag > een geavanceerd certificaatverzoek > Aanvragen en dien een verzoek in bij deze CA om zich in te schrijven voor het identiteitsbewijs.Klik op Inzenden.

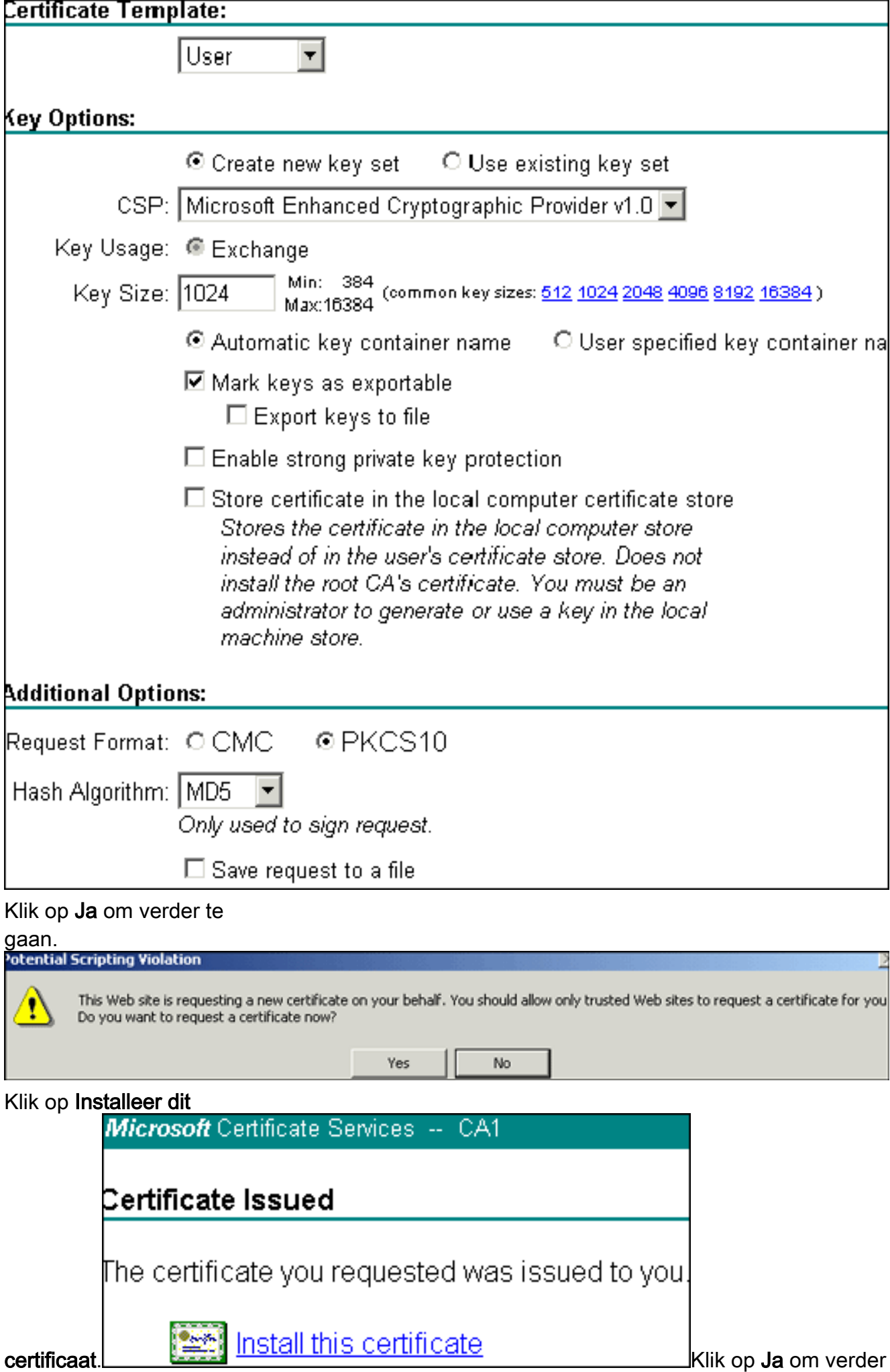

te

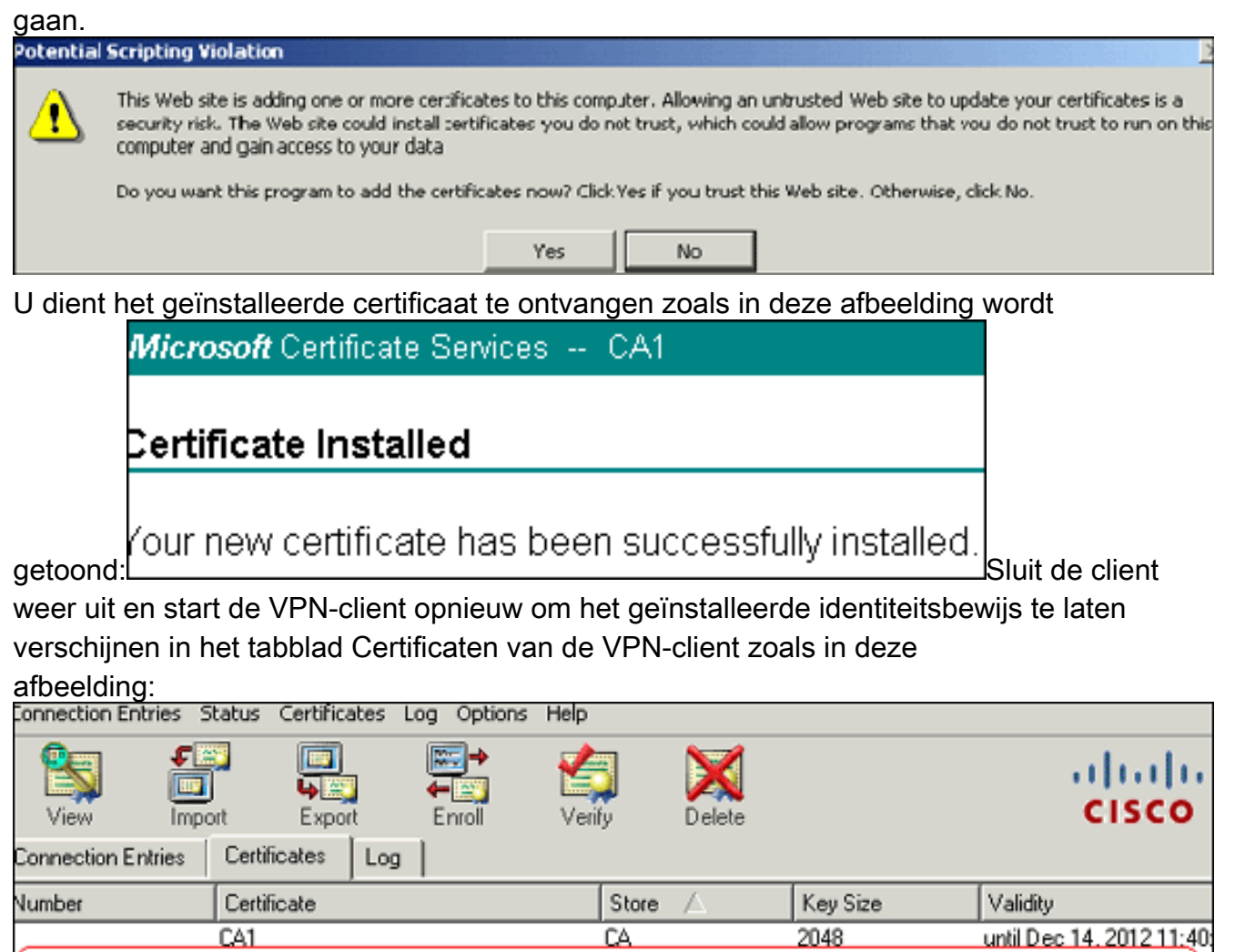

4. Voltooi deze stappen om een verbindingsingang (*gebruiker*) te maken:Klik op het tabblad Connection Vermeldingen en vervolgens op Nieuw.Voer het externe IP-adres (routeerbaar) in het veld Host in.Selecteer de radioknop certificaatverificatie en kies het identiteitsbewijs in de vervolgkeuzelijst.Klik op

Microsoft

1024

until Dec 26, 2008 18:27

Users + vpnuser

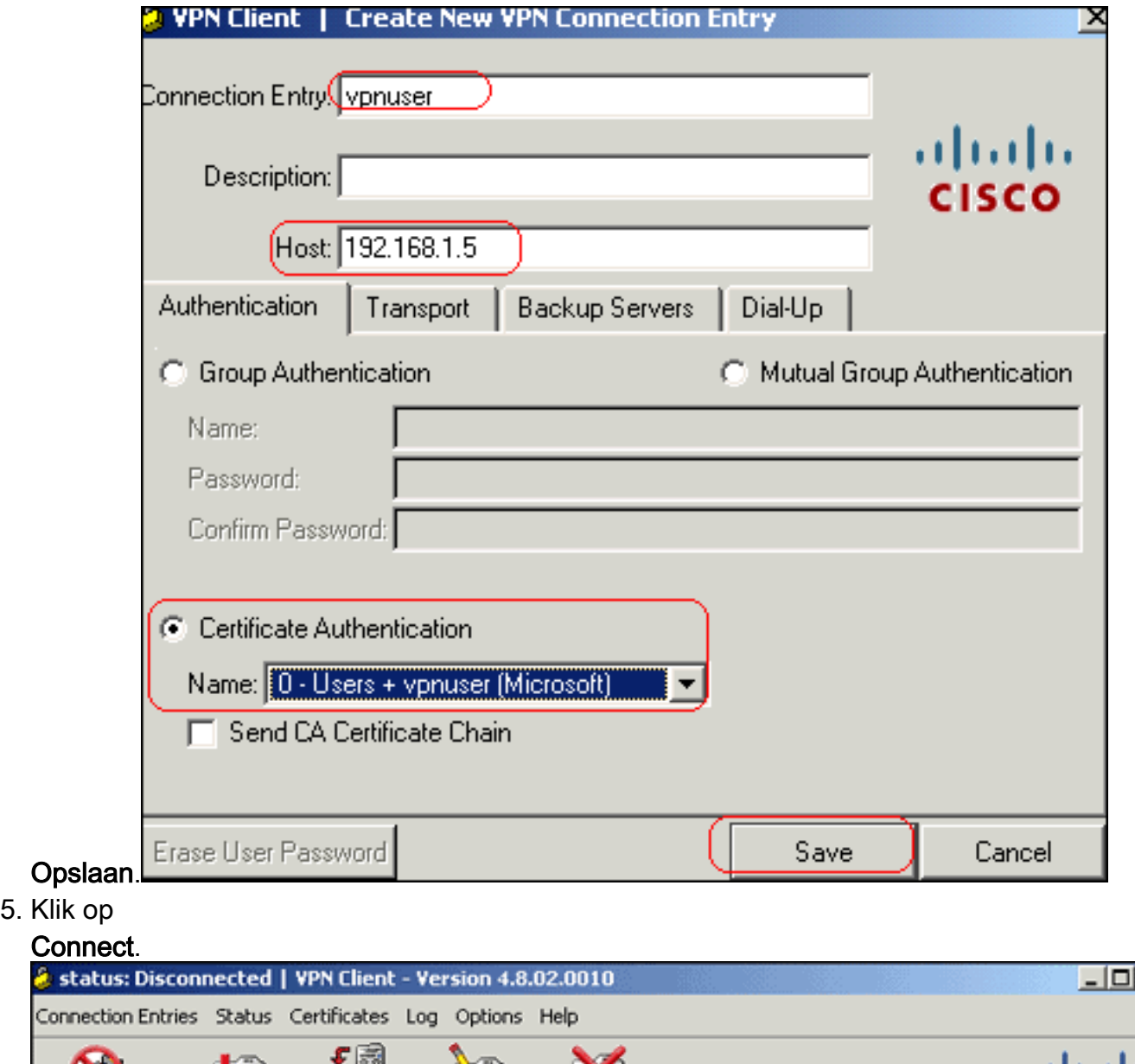

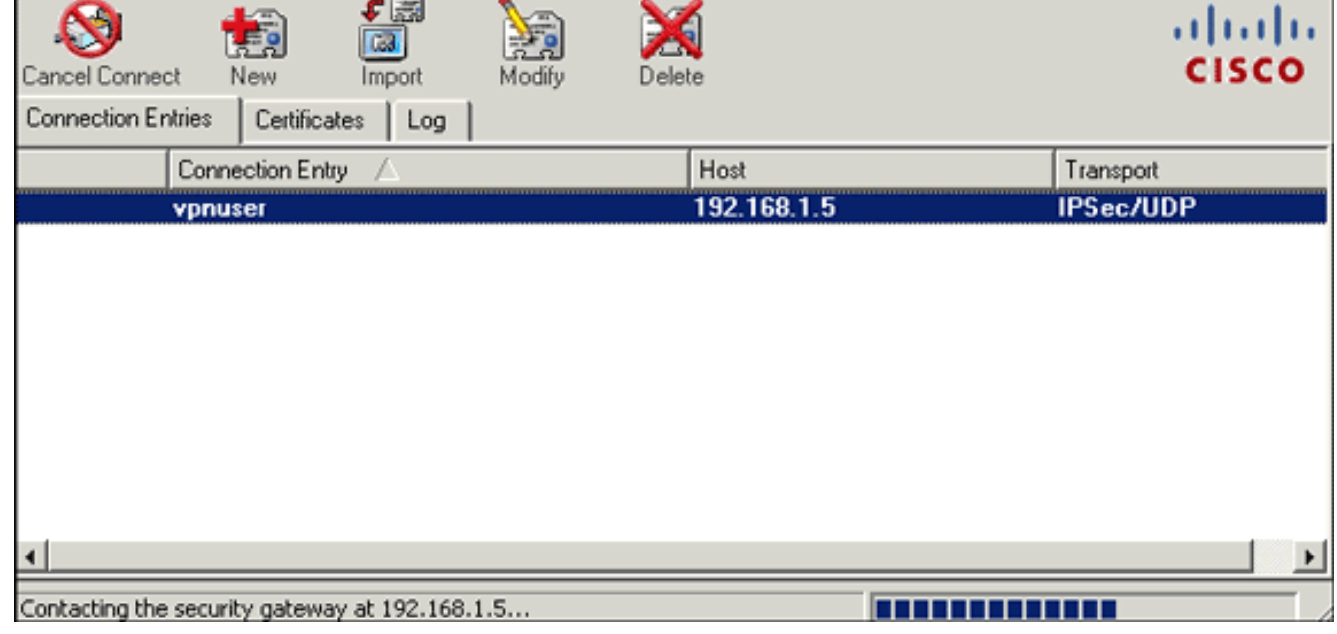

 $\overline{\mathbf{x}}$ 

6. Voer na de indiening de naam van de gebruiker en de wachtwoordinformatie in voor de breedte en klik op OK om verbinding te maken met het externe

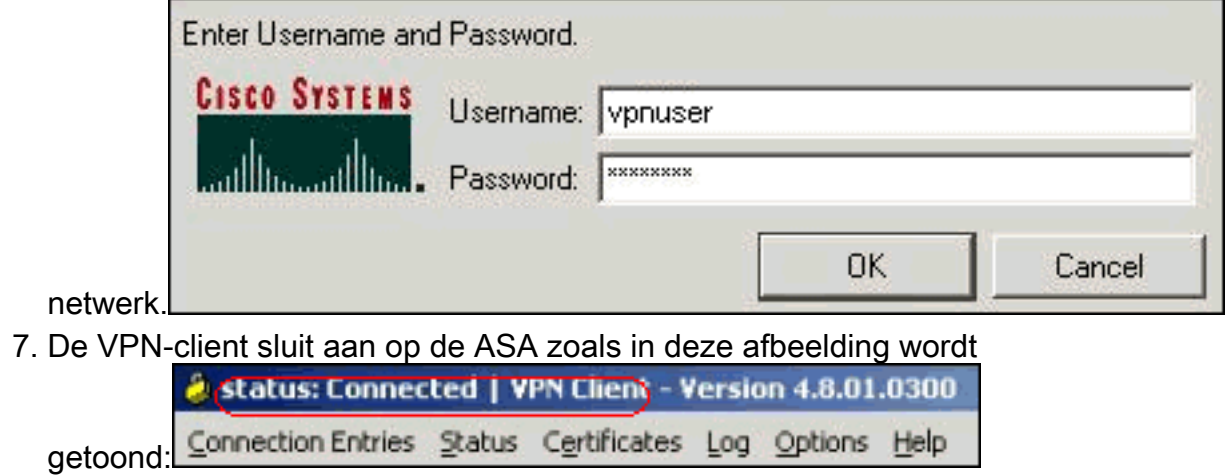

## <span id="page-41-0"></span>Verifiëren

In de ASA kunt u verschillende show opdrachten in de opdrachtregel gebruiken om de status van een certificaat te controleren.

Gebruik dit gedeelte om te bevestigen dat de configuratie correct werkt.

• Laat crypto ca trustpoint-displays de geconfigureerde kruispunten zien. CiscoASA#**show crypto ca trustpoints**

```
Trustpoint CA1:
     Subject Name:
     cn=CA1
     dc=TSWeb
     dc=cisco
     dc=com
           Serial Number: 7099f1994764e09c4651da80a16b749c
     Certificate configured.
```
• toont het crypto-certificaat—Hier worden alle certificaten weergegeven die op het systeem zijn

```
geïnstalleerd.
CiscoASA#show crypto ca certificates
Certificate
   Status: Available
   Certificate Serial Number: 3f14b70b00000000001f
   Certificate Usage: Encryption
  Public Key Type: RSA (1024 bits)
   Issuer Name:
    cn=CA1
    dc=TSWeb
    dc=cisco
     dc=com
   Subject Name:
     cn=vpnserver
     cn=Users
    dc=TSWeb
    dc=cisco
    dc=com
   PrincipalName: vpnserver@TSWeb.cisco.com
   CRL Distribution Points:
    [1] ldap://CN=CA1,CN=TS-W2K3-ACS,CN=CDP,CN=Public$20Key$20Services, CN=Services,CN=Configuratio
n,DC=TSWeb,DC=cisco,DC=com?certificateRevocationList?base?objectClass=
     cRLDistributionPoint
     [2] http://ts-w2k3-acs.tsweb.cisco.com/CertEnroll/CA1.crl
```

```
 Validity Date:
      start date: 14:00:36 UTC Dec 27 2007
      end date: 14:00:36 UTC Dec 26 2008
    Associated Trustpoints: CA1
 CA Certificate
    Status: Available
    Certificate Serial Number: 7099f1994764e09c4651da80a16b749c
    Certificate Usage: Signature
    Public Key Type: RSA (2048 bits)
    Issuer Name:
      cn=CA1
      dc=TSWeb
      dc=cisco
      dc=com
    Subject Name:
      cn=CA1
      dc=TSWeb
      dc=cisco
      dc=com
    CRL Distribution Points:
      [1] ldap:///CN=CA1,CN=TS-W2K3-ACS,CN=CDP,CN=Public%20Key%20Services,
           CN=Services,CN=Configuratio
 n,DC=TSWeb,DC=cisco,DC=com?certificateRevocationList?base?objectClass=
      cRLDistributionPoint
      [2] http://ts-w2k3-acs.tsweb.cisco.com/CertEnroll/CA1.crl
    Validity Date:
      start date: 06:01:43 UTC Dec 14 2007
      end date: 06:10:15 UTC Dec 14 2012
    Associated Trustpoints: CA1
• Laat crypto kras zien-displays met gecached certificaat revocatielijsten (CRL).
• toon crypto toets mypubkey rsa-displays alle gegenereerde cryptosleutelparen.
 CiscoASA#show crypto key mypubkey rsa
 Key pair was generated at: 01:43:45 UTC Dec 11 2007
 Key name: <Default-RSA-Key>
   Usage: General Purpose Key
   Modulus Size (bits): 1024
   Key Data:
    30819f30 0d06092a 864886f7 0d010101 05000381 8d003081 89028181 00d4a509
    99e95d6c b5bdaa25 777aebbe 6ee42c86 23c49f9a bea53224 0234b843 1c0c8541
    f5a66eb1 6d337c70 29031b76 e58c3c6f 36229b14 fefd3298 69f9123c 37f6c43b
    4f8384c4 a736426d 45765cca 7f04cba1 29a95890 84d2c5d4 adeeb248 a10b1f68
    2fe4b9b1 5fa12d0e 7789ce45 55190e79 1364aba4 7b2b21ca de3af74d b7020301 0001
 Key pair was generated at: 06:36:00 UTC Dec 15 2007
 Key name: my.CA.key
   Usage: General Purpose Key
   Modulus Size (bits): 1024
   Key Data:
    30819f30 0d06092a 864886f7 0d010101 05000381 8d003081 89028181 00b8e20a
    a8332356 b75b6600 735008d3 735d23c5 295b9247 2b5e02a8 1f63dc7a 570667d7
    545e7f98 d3d4239b 42ab8faf 0be8a5d3 94f80d01 a14cc01d 98b1320e 9fe84905
    5ab94b18 ef308eb1 2f22ab1a 8edb38f0 2c2cf78e 07197f2d 52d3cb73 91a9ccb2
    d903f722 bd414b0a 3205aa05 3ec45e24 6480606f 8e417f09 a7aa9c64 4d020301 0001
 Key pair was generated at: 07:35:18 UTC Dec 21 2007
 CiscoASA#
• Laat crypto isakmp sa-displays de IKE 1 tunnelinformatie zien.
```
CiscoASA#**show crypto isakmp sa**

 Active SA: 1 Rekey SA: 0 (A tunnel will report 1 Active and 1 Rekey SA during rekey) Total IKE SA: 1

```
1 IKE Peer: 10.1.1.5
    INE FULL<br>Type : user
                             Role : responder
     Rekey : no
                              State : MM_ACTIVE
• toon crypto ipsec sa-Geeft de tunnelinformatie van IPSec weer.
 CiscoASA#show crypto ipsec sa
 interface: outside
     Crypto map tag: dynmap, seq num: 10, local addr: 192.168.1.5
       local ident (addr / mask /prot /port): (0.0.0.0/0.0.0.0/0/0)remote ident (addr/mask/prot/port): (10.5.5.10/255.255.255.255/0/0)
       current_peer: 10.1.1.5, username: vpnuser
       dynamic allocated peer ip: 10.5.5.10
       #pkts encaps: 0, #pkts encrypt: 0, #pkts digest: 0
       #pkts decaps: 144, #pkts decrypt: 144, #pkts verify: 144
       #pkts compressed: 0, #pkts decompressed: 0
       #pkts not compressed: 0, #pkts comp failed: 0, #pkts decomp failed: 0
       #pre-frag successes: 0, #pre-frag failures: 0, #fragments created: 0
       #PMTUs sent: 0, #PMTUs rcvd: 0, #decapsulated frgs needing reassembly: 0
       #send errors: 0, #recv errors: 0
       local crypto endpt.: 192.168.1.5, remote crypto endpt.: 10.1.1.5
       path mtu 1500, ipsec overhead 58, media mtu 1500
       current outbound spi: FF3EEE7D
     inbound esp sas:
       spi: 0xEFDF8BA9 (4024404905)
          transform: esp-3des esp-md5-hmac none
          in use settings ={RA, Tunnel, }slot: 0, conn_id: 4096, crypto-map: dynmap
          sa timing: remaining key lifetime (sec): 28314
          IV size: 8 bytes
          replay detection support: Y
     outbound esp sas:
       spi: 0xFF3EEE7D (4282314365)
          transform: esp-3des esp-md5-hmac none
          in use settings ={RA, Tunnel, }slot: 0, conn_id: 4096, crypto-map: dynmap
          sa timing: remaining key lifetime (sec): 28314
          IV size: 8 bytes
          replay detection support: Y
```
Het Uitvoer Tolk (uitsluitend geregistreerde klanten) (OIT) ondersteunt bepaalde show opdrachten. Gebruik de OIT om een analyse van tonen opdrachtoutput te bekijken.

## <span id="page-43-0"></span>**Problemen oplossen**

Deze sectie bevat informatie waarmee u problemen met de configuratie kunt oplossen.

Hier zijn een paar mogelijke fouten die u zou kunnen tegenkomen:

- FOUT: Kan geimporteerd certificaat niet verwijderen of controlerenDeze fout kan voorkomen wanneer u het identiteitsbewijs installeert en niet het juiste tussenpersoon of de wortel CA certificaat heeft dat met het verbonden trustpunt voor authentiek is verklaard. U moet het juiste tussenpersoon- of basiscertificaat verwijderen en opnieuw bevestigen. Neem contact op met uw derde verkoper om te controleren of u het juiste CA-certificaat hebt ontvangen.
- Het certificaat bevat geen openbare sleutel voor algemene doeleindenDeze fout kan

voorkomen wanneer u probeert om uw identiteitsbewijs te installeren op het verkeerde schaalpunt. U probeert een ongeldig identiteitsbewijs te installeren, of het sleutelpaar dat aan het Trustpoint is gekoppeld, komt niet overeen met de openbare sleutel in het identiteitsbewijs. Gebruik de opdracht show crypto ca certificaten trustpointname om te controleren of u uw identiteitsbewijs op het juiste betrouwbaar punt hebt geïnstalleerd. Kijk naar de regel die Associated Trustpoints noemt. Als het foute vertrouwen in een lijst staat, gebruikt u de in dit document beschreven procedures om het juiste punt van vertrouwen te verwijderen en opnieuw te installeren. Controleer ook of het sleutelpaar niet is gewijzigd sinds de CSR is gegenereerd.

FOUT : ASA/PIX. Sev=Waarschuwing/3 IKE/0xE300081 Ongeldig id voor extern certificaat:U ● kunt deze fout in de VPN-client ontvangen als er een probleem is met de certificaten tijdens de verificatie. Om dit probleem op te lossen, gebruikt u de automatische opdracht van de crypto-isakmp-identiteit in de ASA/PIX-configuratie.

# <span id="page-44-0"></span>Gerelateerde informatie

- [Cisco-pagina voor adaptieve security applicatie](//www.cisco.com/en/US/products/ps6120/tsd_products_support_series_home.html?referring_site=bodynav)
- [Cisco VPN-clientondersteuningspagina](//www.cisco.com/en/US/products/sw/secursw/ps2308/tsd_products_support_series_home.html?referring_site=bodynav)
- [Cisco PIX 500 Series security applicaties](//www.cisco.com/en/US/products/hw/vpndevc/ps2030/tsd_products_support_eol_series_home.html?referring_site=bodynav)
- [Opdrachtreferenties van Cisco Secure PIX-firewall](//www.cisco.com/en/US/products/hw/vpndevc/ps2030/products_tech_note09186a0080094885.shtml?referring_site=bodynav)
- [Security meldingen uit het veld \(inclusief PIX\)](//www.cisco.com/public/support/tac/fn_index.html?referring_site=bodynav)
- [Verzoeken om opmerkingen \(RFC's\)](http://www.ietf.org/rfc.html?referring_site=bodynav)
- [Technische ondersteuning en documentatie Cisco Systems](//www.cisco.com/cisco/web/support/index.html?referring_site=bodynav)